Import Documentary Collection Update User Guide Oracle Banking Trade Finance Process Management Release 14.4.0.0.0

Part No. F30794-01

May 2020

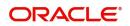

Oracle Banking Trade Finance Process Management Oracle Financial Services Software Limited

Oracle Park Off Western Express Highway Goregaon (East) Mumbai, Maharashtra 400 063 India Worldwide Inquiries: Phone: +91 22 6718 3000 Fax: +91 22 6718 3001 www.oracle.com/financialservices/

Copyright © 2018-2019, Oracle and/or its affiliates. All rights reserved.

Oracle and Java are registered trademarks of Oracle and/or its affiliates. Other names may be trademarks of their respective owners.

U.S. GOVERNMENT END USERS: Oracle programs, including any operating system, integrated software, any programs installed on the hardware, and/or documentation, delivered to U.S. Government end users are "commercial computer software" pursuant to the applicable Federal Acquisition Regulation and agency-specific supplemental regulations. As such, use, duplication, disclosure, modification, and adaptation of the programs, including any operating system, integrated software, any programs installed on the hardware, and/or documentation, shall be subject to license terms and license restrictions applicable to the programs. No other rights are granted to the U.S. Government.

This software or hardware is developed for general use in a variety of information management applications. It is not developed or intended for use in any inherently dangerous applications, including applications that may create a risk of personal injury. If you use this software or hardware in dangerous applications, then you shall be responsible to take all appropriate failsafe, backup, redundancy, and other measures to ensure its safe use. Oracle Corporation and its affiliates disclaim any liability for any damages caused by use of this software or hardware in dangerous applications.

This software and related documentation are provided under a license agreement containing restrictions on use and disclosure and are protected by intellectual property laws. Except as expressly permitted in your license agreement or allowed by law, you may not use, copy, reproduce, translate, broadcast, modify, license, transmit, distribute, exhibit, perform, publish or display any part, in any form, or by any means. Reverse engineering, disassembly, or decompilation of this software, unless required by law for interoperability, is prohibited.

The information contained herein is subject to change without notice and is not warranted to be error-free. If you find any errors, please report them to us in writing.

This software or hardware and documentation may provide access to or information on content, products and services from third parties. Oracle Corporation and its affiliates are not responsible for and expressly disclaim all warranties of any kind with respect to third-party content, products, and services. Oracle Corporation and its affiliates will not be responsible for any loss, costs, or damages incurred due to your access to or use of third-party content, products, or services.

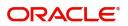

# Contents

| Oracle Banking Trade Finance Process Management |                      |
|-------------------------------------------------|----------------------|
| Overview                                        |                      |
| Benefits                                        |                      |
| Key Features                                    |                      |
| Import Documentary Collection Update Booking    |                      |
| Registration                                    |                      |
| Application Details                             |                      |
| Collection Details                              |                      |
| Miscellaneous                                   | 11                   |
| Data Enrichment                                 |                      |
| Main Details                                    |                      |
| Maturity Details                                |                      |
|                                                 | Additional Fields 19 |
| Advices                                         |                      |
| Additional Details                              |                      |
| Updated Details                                 |                      |
| Summary                                         |                      |
| Exceptions                                      |                      |
| Exception - Amount Block                        |                      |
| Exception - Know Your Customer (KYC)            |                      |
| Exception - Limit Check/Credit                  |                      |
| Multi Level Approval                            |                      |
| Authorization Re-Key (Non-Online Channel)       |                      |
| Summary                                         |                      |
| Reject Approval                                 |                      |
| Summary                                         |                      |
| Action Buttons                                  |                      |
| Reference and Feedback                          |                      |
| References                                      |                      |
| Documentation Accessibility                     |                      |
| Feedback and Support                            |                      |

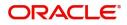

# **Oracle Banking Trade Finance Process Management**

Welcome to the Oracle Banking Trade Finance Process Management (OBTFPM) User Guide. This guide provides an overview on the OBTFPM application and takes you through the various steps involved in creating and processing trade finance transactions.

This document will take you through following activities in OBTFPM:

- To create and handle Trade Finance transaction.
- Help users to conveniently create and process Trade Finance transaction

#### Overview

OBTFPM is a Trade Finance Middle Office platform, which enables bank to streamline the Trade Finance operations. OBTFPM enables the customers to send request for new trade finance transaction either by visiting the branch (offline channels) or through SWIFT/Trade Portal/other external systems (online channels).

#### **Benefits**

OBTFPM helps banks to manage trade finance operations across the globe in different currencies. OBTFPM allows you to:

- Handle all Trade Finance transactions in a single platform.
- Provides support for limit verification and limit earmarking.
- Provide amount block support for customer account.
- Provides acknowledgement to customers.
- Enables the user to upload related documents during transaction.
- Enables to Integrate with back end applications for tracking limits, creating limit earmarks, amount blocks, checking KYC, AML and Sanction checks status.
- Create, track and close exceptions for the above checks.
- Enables to use customer specific templates for fast and easy processing of trade transactions that reoccur periodically.

#### **Key Features**

- Stand-alone system that can be paired with any back end application.
- Minimum changes required to integrate with bank's existing core systems.
- Faster time to market.
- Capable to interface with corporate ERP and SWIFT to Corporate.
- Highly configurable based on bank specific needs.
- Flexibility in modifying processes.

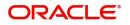

# **Import Documentary Collection Update Booking**

Import Collection update Booking process involves update of an existing documentary collection.

This section contains the following topics:

| Registration    | Data Enrichment      |
|-----------------|----------------------|
| Exceptions      | Multi Level Approval |
| Reject Approval |                      |

## Registration

The process starts with Registration stage. In Registration stage, user can capture the basic details of the transaction and upload related documents. On submit, the request will be available for an collection expert to handle the request in the next stage.

1. Using the entitled login credentials for registration stage, login to the OBTFPM application.

| 루 FuTura Bank |
|---------------|
| Sign In       |
| User Name *   |
| SRIDHAR       |
| Password *    |
|               |
|               |
| Sign In       |
| Cancel        |

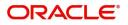

| ore Maintenance | • | Draft Confirmation P   | ending 🐔         | ×   | Hand-off Failure |               | o ×           | Priority Details |                  | Ø ×          |  |
|-----------------|---|------------------------|------------------|-----|------------------|---------------|---------------|------------------|------------------|--------------|--|
| ushboard        |   |                        |                  |     |                  |               |               |                  |                  |              |  |
| aintenance      |   | Customer Name          | Application Date | q   | Branch           | Process Name  | Stage Name    | Branch           | Process Name     | Stage Name   |  |
| ks              |   | EMR & CO               | 25-06-2018       | G   | Bank Futura      | NA            | Retry HandOf  | Bank Futura      | NA               | Amount Blo   |  |
| de Finance      |   | NA                     | 25-06-2018       | G   |                  |               |               | Bank Futura      | NA               | Amount Bio   |  |
|                 |   | NA                     | 21-06-2018       | G   |                  |               |               |                  |                  |              |  |
|                 |   |                        |                  |     |                  |               |               | 004              | NA               | Loan Applic  |  |
|                 |   |                        | -                |     |                  |               |               |                  | -                |              |  |
|                 |   | High Value Transaction | ons 🤇            | ×   | SLA Breach Deta  | iils          | o ×           | Priority Summary | Cucumber Te      | .^ Ø ×       |  |
|                 |   | 140K                   |                  |     | Customer Name    | SLA Breache   | d(mins) Prior | Branch Pro       | cess Name        | Stage Name   |  |
|                 |   | 100K                   |                  |     | NA               | 23474 H       | KEERTIV01     |                  |                  |              |  |
|                 |   | 60K                    | •                | GBP | HSBC BANK        | 26667 M       | SHUBHAM       | 203 Cu           | cumber Testing   | test descrip |  |
|                 |   |                        | ICCCO.           |     | WALL MART        | 23495         | SHUBHAM       |                  |                  |              |  |
|                 |   | -20K                   | 6 8 10 12        |     | EMR & CO         | 26780 M       | GOPINATH01    |                  |                  |              |  |
|                 |   |                        |                  |     |                  | _             |               |                  | _                |              |  |
|                 |   | Hold Transactions      | 6                | ×   | SLA Status       | Cucumber Test | ina 🗢 🔭       | Tasks Detailed   | Cucumber Testing | _ () ×       |  |

2. On login, user must be able to view the dashboard screen with widgets as mapped to the user profile.

3. Click Trade Finance> Import Documentary Collection> Import Documentary Collection Update.

|                      | _E Dash | board                 |   |                               |         | flexcube UNIVERSAL BAN<br>Jan 1, 2014 | SRIDHAR01<br>subham@gmail.com |
|----------------------|---------|-----------------------|---|-------------------------------|---------|---------------------------------------|-------------------------------|
| Menu Item Search     | ٩       | gh Value Transactions | × | 🕼gh Priority Tasks            | ×       | Sirvity Summary Export Docu • ×       | +                             |
| Core Maintenance     | •       |                       |   | Branch Process Name           | Stage ( | · · · · · · · · · · · · · · · · · · · |                               |
| Dashboard            |         |                       |   | No data ta disebut            |         | Branch Process Name Stage Name        |                               |
| Maintenance          | •       | No data to display    |   | No data to display.           |         | No data to display.                   |                               |
| Security Management  | •       |                       |   |                               |         |                                       |                               |
| Tasks                | •       |                       |   |                               |         |                                       |                               |
| Trade Finance        | •       | _                     |   |                               |         | _                                     |                               |
| Bank Guarantee Advi  | ce 🕨 👩  |                       |   |                               |         | ×                                     |                               |
| Bank Guarantee Issua |         |                       |   |                               |         | -                                     |                               |
| Enquiry              |         |                       |   |                               |         |                                       |                               |
| Export - Documentar  | y ►     |                       |   |                               |         |                                       |                               |
| Export - Documentar  | y ▶     |                       |   |                               |         |                                       |                               |
| Import - Documentar  | ny 🔻    |                       |   |                               |         |                                       |                               |
| Import Documenta     | ary C   |                       |   |                               |         |                                       |                               |
| Import Documenta     |         |                       |   |                               |         |                                       |                               |
| Import Documenta     | ary C   | A Status Summary      |   | Export Documentary Collection | ns-Upd  | ×                                     |                               |
| Import Documenta     | ary C   |                       |   |                               |         |                                       |                               |

The registration stage has two sections Application Details and Collection Details. Let's look at the details of registration screens below:

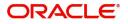

### **Application Details**

| Import Documentary Collection Update B                                                                     | ooking                                               |                                       | Documents Remarks 🔎                                                                 |
|----------------------------------------------------------------------------------------------------|------------------------------------------------------|---------------------------------------|-------------------------------------------------------------------------------------|
| Application Details                                                                                        |                                                      |                                       |                                                                                     |
| Documentary Collection Number * PK2ISNC190819001                                                           | Drawee * 001043 MARKS AND SPI                        | Branch<br>PK2-FLEXCUBE UNIVERSAL BANK | Priority<br>Medium •                                                                |
| Submission Mode                                                                                            | Update Date *                                        | Remitting Bank/Remitter               | Remitting Bank/Remitter Reference                                                   |
| Desk 🔻                                                                                                    | Mar 22, 2019                                         | 001041 WELLS FARGO L                  | 14645778                                                                            |
| Desk *                                                                                                    |                                                      |                                       |                                                                                     |
|                                                                                                    | Remitting Bank Date/Remitting Date *                 | Version Number                        |                                                                                     |
| Process Reference Number PK2IDCU000029395                                                                  | Remitting Bank Date/Remitting Date *<br>Mar 22, 2019 | Version Number                        | View Collection Even                                                                |
| Process Reference Number                                                                                   |                                                      | Version Number<br>1<br>Product Code * | View Collection Event Product Description                                           |
| Process Reference Number<br>PK2IDCU000029395<br>I Collection Details<br>Documents Received                 | Mar 22, 2019                                         | 1<br>Product Code *                   |                                                                                     |
| Process Reference Number<br>PK2IDCU000029395<br>I Collection Details<br>Documents Received                 | Mar 22, 2019                                         | 1<br>Product Code *                   | Product Description                                                                 |
| Process Reference Number<br>PK2IDCU000029395<br>I Collection Details<br>Documents Received<br>First •      | Mar 22. 2019                                         | 1<br>Product Code *<br>ISNC           | Product Description                                                                 |
| Process Reference Number PK2IDCU000029395  I Collection Details Documents Received First  Operation Type * | Mar 22, 2019                                         | 1<br>Product Code *<br>ISNC           | Product Description<br>INCOMING DOCUMENTARY SIGHT BILI<br>Contract Reference Number |

Provide the Application Details based on the description in the following table:

| Field                            | Description                                                                                                    | Sample Values         |
|----------------------------------|----------------------------------------------------------------------------------------------------|-----------------------|
| Documentary Collection<br>Number | Provide the documentary collection Number.<br>Alternatively, user can search the documentary<br>collection reference using LOV.                                                                                                    |                       |
|                                  | In the LOV, user can search giving any<br>combination details of Documentary Collection<br>Number, Drawer, Currency, Amount, Product<br>Code and Booking Date to fetch the collection<br>details. Based on the search result, select the<br>applicable documentary collection to update the<br>details. |                       |
| Drawee ID                        | Read only field.                                                                                                    |                       |
|                                  | Drawee ID will be auto-populated based on the selected Documentary Collection Number.                                                                                                    |                       |
| Drawee Name                      | Read only field.                                                                                                    |                       |
|                                  | Drawee Name will be auto-populated based on the selected Documentary Collection Number.                                                                                                    |                       |
| Branch                           | Read only field.                                                                                                    | 203-Bank              |
|                                  | Branch details will be auto-populated based on the selected Documentary Collection Number.                                                                                                    | Futura -Branch<br>FZ1 |
| Priority                         | System will populate the priority of the customer<br>based on priority maintenance. If priority is not<br>maintained for the customer, system will populate<br>'Medium' as the default priority. User can change<br>the priority populated any time before submit of<br>task in Registration stage.     | High                  |

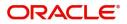

| Field                       | Description                                                                                                    | Sample Values |
|-----------------------------|----------------------------------------------------------------------------------------------------|---------------|
| Submission Mode             | Select the submission mode of Import Collection<br>Update Booking request. By default the<br>submission mode will have the value as 'Desk'. | Desk          |
|                             | Desk- Request received through Desk                                                                                                    |               |
|                             | Courier- Request received through Courier                                                                                                   |               |
| Update Date                 | By default, the application will display branch's current date.                                                                             | 04/13/2018    |
| Remitting Bank/Remitter     | Read only field.                                                                                                    |               |
|                             | Remitting Bank/Remitter will be auto-populated based on the selected Documentary Collection Number.                                         |               |
| Remitting Bank/Remitting    | Read only field.                                                                                                    |               |
| Bank Reference              | Remitting Bank/Remitting Bank Reference will be<br>auto-populated based on the selected<br>Documentary Collection Number.                   |               |
| Process Reference<br>Number | Unique OBTFPM task reference number for the transaction.                                                                                    |               |
|                             | This is auto generated by the system based on process name and branch code.                                                                 |               |
| Remitting Bank Date/        | Read only field.                                                                                                    |               |
| Remitting Date              | Remitting Bank Date/Remitting Date will be auto-<br>populated based on the selected Documentary<br>Collection Number.                       |               |
| Version Number              | Version Number will be auto-generated.                                                                                                    |               |

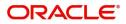

## **Collection Details**

Registration user can provide collection details in this section. Alternately, details can be provided by Data Enrichment user.

|                                            | Tasks      |                    |                      |                             |    | LEXCUBE UNIVERSAL BAN<br>far 22, 2019      | s               | SR<br>ubham( | RIDHA<br>@gmail |   |
|--------------------------------------------|------------|--------------------|----------------------|-----------------------------|----|--------------------------------------------|-----------------|--------------|-----------------|---|
| Import Documentary Collection              | Jpdate Boo | oking              |                      |                             |    | Docum                                      | nents Remai     | rks          | $s^{\ell}$      | × |
| Application Details                        |            | Drawee *           |                      | Branch                      |    | Priority                                   |                 |              |                 |   |
| PK2ISNC190819001                           | 0          | 001043             | MARKS AND SPI        | PK2-FLEXCUBE UNIVERSAL BANK | r. | Medium                                     | -               |              |                 |   |
| Submission Mode                            |            | Update Date *      |                      | Remitting Bank/Remitter     |    | Remitting Bank/Remitter                    | Reference       |              |                 |   |
| Desk                                       | *          | Mar 22, 2019       | 1                    | 001041 WELLS FARGO L        | 2  | 14645778                                   |                 |              |                 |   |
| Process Reference Number                   |            | Remitting Bank D   | ate/Remitting Date * | Version Number              |    |                                            |                 |              |                 |   |
| PK2IDCU000029395                           |            | Mar 22, 2019       | <b>mi</b>            | 1                           |    |                                            |                 |              |                 |   |
| ▲ Collection Details<br>Documents Received |            | *                  |                      | Product Code *              |    |                                            | View Collection | E            | vents           |   |
| First                                      |            | Tenor *<br>Sight   |                      | ISNC                        | 0  | Product Description                        | TADV SIGHT BILL |              |                 |   |
| Operation Type *                           | v          | Stage *            |                      | Co Acceptance Required      |    | Contract Reference Num<br>PK2ISNC190819001 |                 |              |                 |   |
| Bill Amount *                              |            | Bill Outstanding A | Amount               | Finance Amount              |    | Acceptance Date                            |                 |              |                 |   |
| GBP 🔻 £100,000                             | .00        | GBP 💌              | £100,000.00          | GBP 💌                       |    |                                            | <b></b>         |              |                 |   |
| Drawer *<br>001044 GOODCARE PLC            |            |                    |                      |                             |    |                                            |                 |              |                 |   |

Provide the Liquidation Details based on the description in the following table:

| Field                  | Description                                                                                                    | Sample Values |
|------------------------|----------------------------------------------------------------------------------------------------|---------------|
| Documents Received     | Read only field.                                                                                                    |               |
|                        | Documents Received will be auto-populated<br>based on the selected Documentary Collection<br>Number.                       |               |
| Tenor                  | Read only field.                                                                                                    |               |
|                        | Tenor will be auto-populated based on the selected Documentary Collection Number.                                          |               |
| Co-Acceptance Required | Co-Acceptance toggle will be preset from the collection booking. User can update if required.                              |               |
|                        | Toggle 'Yes': Set the toggle to 'Yes', if the co-<br>acceptance has been requested.                                        |               |
|                        | Toggle 'No': By default the toggle will be set to<br>'No' which implies the co-acceptance has not<br>been is not required. |               |
| Product Code           | Read only field.                                                                                                    |               |
|                        | Product Code will be auto-populated from the collection booking.                                                           |               |
| Product Description    | Read only field.                                                                                                    |               |
|                        | This field displays the description of the product as per the product code.                                                |               |

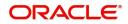

| Field                        | Description                                                                                                    | Sample Values |
|------------------------------|----------------------------------------------------------------------------------------------------|---------------|
| Contract Reference<br>Number | System to populate contract reference number<br>from the back end system once the Documentary<br>Collection Number is selected. |               |
| Operation Type               | Operation Code will be auto-populated from the collection booking. User can update the operation code, if required.             |               |
|                              | Note<br>User cannot change the operation code,<br>If the operation code is set as ADV or<br>COL or DIS in collection Booking.   |               |
|                              | Note<br>User can change the operation code to<br>ADV or DIS, if the operation code is set<br>as ACC in collection booking.      |               |
| Stage                        | System displays the stage of the transaction.<br>User can change the value from initial to final.                               |               |
|                              | <b>Note</b><br>User cannot change the stage value from<br>Final to initial.                                                     |               |
| Drawer Name                  | Read only field.                                                                                                    |               |
|                              | Drawer Name will be auto-populated from the collection booking.                                                                 |               |
| Bill Amount                  | Read only field.                                                                                                    |               |
|                              | Bill amount will be auto-populated based on the selected Documentary Collection Reference.                                      |               |
| Bill Outstanding Amount      | Read only field.                                                                                                    |               |
|                              | Bill Outstanding Amount will be auto-populated from the collection booking.                                                     |               |
| Finance Amount               | Read only field.                                                                                                    |               |
|                              | Finance Amount will be auto-populated based on the selected Documentary Collection Number.                                      |               |
| Acceptance Date              | Provide the acceptance date.                                                                                                    |               |

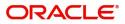

## Miscellaneous

| Application Details   Documentary Collection Number*   Prayee**   Prayee***   Prayee****   Prayee***********************************                                                                                                    | Import Documentary Collection Update | e Booking                    |            |               |                     | Documents                   | s Remarks 🔎  |
|----------------------------------------------------------------------------------------------------|--------------------------------------|------------------------------|------------|---------------|---------------------|-----------------------------|--------------|
| PX2ISINC190819001 001043 MARKS AND SPI   Submission Mode Update Date*   Desk Mar 22, 2019   Process Reference Number Mar 22, 2019   PK2-FLEXCUBE UNIVERSAL BANK Medium   PK2-FLEXCUBE UNIVERSAL BANK Remitting Bank/Remitter   Process Reference Number Mar 22, 2019   Mar 22, 2019 1      Version Number   PK2-FLEXCUBE UNIVERSAL BANK      Product Second   Collection Details   Porcersion Type*   Sight   Operation Type*   Coll   NITIAL   Bill Amount*   Bill Amount*   Bill Amount*   Bill Amount*   Bill Amount*   Bill Amount*   Bill Amount*   Bill Amount*   Bill Amount*   Bill Amount*   Bill Amount*   Bill Amount*   Bill Amount*   Bill Amount*               Product Code *      Product Code * Product Code *     Product Code *     Product Code *     Product Code * Product Code *     Product Code *  Product Code *  Product Code *  Product Code *  Product Code * Product Code *  Product Code * Product Code *  Product Code * Product Code * Product Code *  Product Code *  Product Code * Product Code * <th>Application Details</th> <th></th> <th></th> <th></th> <th></th> <th></th> <th></th>                                                                                                    | Application Details                  |                              |            |               |                     |                             |              |
| Submission Mode Update Date *   Desk Mar 22, 2019   Process Reference Number Remitting Bank Date/Remitting Date *   Pk2IDCU000023395 Mar 22, 2019   Mar 22, 2019 1     Collection Details   Documents Received   First   Operation Type *   Coll   Stage *   Coll   INITIAL   Bill Amount *   Bill Amount *   GBP *   £100,000,00   Drawer *     Remitting Amount     Remitting Bank/Remitter Reference     Remitting Bank/Remitter Reference   Mar 22, 2019     Nar 22, 2019     Product Code *     Product Code *     Product Code *        Product Code *        Product Code *                 Product Code * </th <th>Documentary Collection Number *</th> <th>Drawee *</th> <th>_</th> <th>Branch</th> <th></th> <th>Priority</th> <th></th>                                                                                                    | Documentary Collection Number *      | Drawee *                     | _          | Branch        |                     | Priority                    |              |
| Desk Mar 22, 2019   Process Reference Number   PK2IDCU000029395     Mar 22, 2019     Mar 22, 2019     Mar                                                                                                    | PK2ISNC190819001                     | 001043 MARKS AM              | ND SPI 臣   | PK2-FLEXCUE   | BE UNIVERSAL BANK 🔍 | Medium                      | <b>*</b>     |
| Process Reference Number Remitting Bank Date/Remitting Date * Version Number   PK2IDCU000029395 Mar 22. 2019 1     Version Number     Version Number <td< td=""><td>Submission Mode</td><td>Update Date *</td><td></td><td>Remitting Ban</td><td>k/Remitter</td><td>Remitting Bank/Remitter Ref</td><td>ference</td></td<>                                                                                                    | Submission Mode                      | Update Date *                |            | Remitting Ban | k/Remitter          | Remitting Bank/Remitter Ref | ference      |
| PK2IDCU000029395 Mar 22, 2019 1     V Collection Details     Documents Received   First   Sight   Sight   Stage *   CoL   INITIAL   Bill Amount *   Bill Outstanding Amount   GBP *   £100,000,00   Drawer *     1     1     1     1     1     1     1     1     1     1     1     1     1     1     1     1     1     1     1     1     1     1     1     1     1     1     1     1     1     1     1    1     1     1     1     1     1     1     1     1     1     1     1     1     1     1     1 <td>Desk 💌</td> <td>Mar 22, 2019</td> <td>ίπ.</td> <td>001041</td> <td>WELLS FARGO L. ┣</td> <td>14645778</td> <td></td>                                                                                                    | Desk 💌                               | Mar 22, 2019                 | ίπ.        | 001041        | WELLS FARGO L. ┣    | 14645778                    |              |
| Collection Details             Documents Received             Tenor             First                                                                                                    | Process Reference Number             | Remitting Bank Date/Remittir | ng Date *  | Version Numb  | ber                 |                             |              |
| Image: Collection Details       Tenor *       Product Code *       Product Description         Documents Received       Tenor *       ISNC       INCOMING DOCUMENTARY SIGHT BILL         Operation Type *       Stage *       Co Acceptance Required       Contract Reference Number         Operation Type *       Bill Outstanding Amount       Finance Amount       Acceptance Date         Bill Amount *       E100.000.00       GBP v       E100.000.00       GBP v         Drawer *       Enter Enter Ente | PK2IDCU000029395                     | Mar 22, 2019                 | 1          | 1             |                     |                             |              |
| Operation Type     Stage     Co Acceptance Required     Contract Reference Number       COL     INITIAL     Finance Amount     PK2ISNC190819001       Bill Amount     Bill Outstanding Amount     Finance Amount     Acceptance Date       GBP     £100.000.00     GBP     £100.000.00     GBP                                                                                                    |                                      | Tenor *                      |            | Product Code  | *                   |                             |              |
| COL         INITIAL         PK2ISNC 1908 1900 1           Bill Amount *         Bill Outstanding Amount         Finance Amount         Acceptance Date           GBP < £100,000,00                                                                                                    | First •                              | Sight                        | ~          | ISNC          | C                   | INCOMING DOCUMENTAR         | Y SIGHT BILI |
| Bill Amount *     Bill Outstanding Amount     Finance Amount     Acceptance Date       GBP <                                                                                                    | Operation Type *                     | Stage *                      |            | Co Acceptance | e Required          | Contract Reference Number   |              |
| GBP v         £100,000.00         GBP v         £100,000.00         GBP v           Drawer *                                                                                                    | COL                                  | INITIAL                      | T          |               |                     | PK2ISNC190819001            |              |
| Drawer *                                                                                                    | Bill Amount *                        | Bill Outstanding Amount      |            | Finance Amou  | int                 | Acceptance Date             |              |
|                                                                                                    | GBP 🔻 £100,000.00                    | GBP 💌 £                      | 100,000.00 | GBP 💌         |                     |                             | <b>#</b>     |
|                                                                                                    | Drawer *                             |                              |            |               |                     |                             |              |
|                                                                                                    |                                      |                              |            |               |                     |                             |              |

Provide the Miscellaneous Details based on the description in the following table:

|           |                                                                                                    | 1             |
|-----------|----------------------------------------------------------------------------------------------------|---------------|
| Field     | Description                                                                                                    | Sample Values |
| Documents | Upload the documents received under the collection booking update.                                                                                                    |               |
| Remarks   | Provide any additional information regarding the collection. This information can be viewed by other users handling the request.                                           |               |
| Checklist | Make sure that the details in the checklist are<br>completed and acknowledge. If mandatory<br>checklist items are not selected, system will<br>display an error on submit. |               |
|           |                                                                                                    |               |

**Action Buttons** 

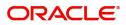

| Field        | Description                                                                                                    | Sample Values |
|--------------|----------------------------------------------------------------------------------------------------|---------------|
| Submit       | On submit, task will move to next logical stage of Import Documentary Update Collection Booking.                                                                                                    |               |
|              | If mandatory fields have not been captured,<br>system will display an error message until the<br>mandatory fields data are provided.                                                                                                    |               |
| Save & Close | Save the information provided and holds the task<br>in 'My Task' queue for working later.<br>This option will not submit the request.                                                                                                   |               |
| Cancel       | Cancels the Import Documentary Collection<br>Booking Task. Details entered will not be saved<br>and the task will be removed.                                                                                                    |               |
| Hold         | The details provided will be saved and status will<br>be on hold.User must update the remarks on the<br>reason for holding the task.<br>This option is used, if there are any pending<br>information yet to be received from applicant. |               |

## **Data Enrichment**

On successful completion of registration of an Import Collection Update Booking, the request moves to Data Enrichment stage.

Do the following steps to acquire a task currently at Data Enrichment stage:

1. Using the entitled login credentials for Data Enrichment stage, login to the OBTFPM application.

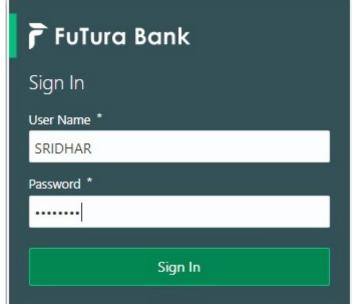

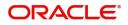

| Maintenance       | <u> </u> | Draft Confirmation Pe | ending           | ¢ × | Hand-off Failure |              | o x           | Priority Details |                | Ø X          |  |
|-------------------|----------|-----------------------|------------------|-----|------------------|--------------|---------------|------------------|----------------|--------------|--|
| brand             |          |                       |                  |     |                  |              |               |                  |                |              |  |
| tenance           |          | Customer Name         | Application Date | ٩   | Branch           | Process Name | Stage Name    | Branch           | Process Name   | Stage Name   |  |
|                   | •        | EMR & CO              | 25-06-2018       | G   | Bank Futura      | NA           | Retry HandOf  | Bank Futura      | NA             | Amount Blo   |  |
| Irade Finance 🕨 🕨 |          | NA                    | 25-06-2018       | G   |                  |              |               | Bank Futura      | NA             | Amount Bio   |  |
|                   |          | NA                    | 21-06-2018       | G   |                  |              |               | 004              | NA             | Loan Applic  |  |
|                   |          |                       |                  |     |                  | _            |               |                  | _              |              |  |
|                   |          | High Value Transactio | ons              | o × | SLA Breach Deta  | ils          | o ×           | Priority Summary | Cucumber Te    | • • ×        |  |
|                   |          | 140K                  |                  |     | Customer Name    | SLA Breaches | s(mins) Prior | Branch Pro       | ocess Name     | Stage Name   |  |
|                   |          | 60K                   |                  | G8P | NA               | 23474 H      | KEERTIV01     | 203 Cu           | cumber Testing | test descrip |  |
|                   |          |                       |                  | 007 | HSBC BANK        | 26667 M      | SHUBHAM       |                  |                |              |  |
|                   |          | -20K                  | ICCCO.           |     | WALL MART        | 23495        | SHUBHAM       |                  |                |              |  |
|                   |          | -2 0 2 4              | 6 8 10 12        |     | EMR & CO         | 26780 M      | GOPINATH01    |                  |                |              |  |
|                   |          |                       | _                |     |                  | -            |               |                  | -              |              |  |

#### 2. On login, user must be able to view the dashboard screen with widgets as mapped to the user.

3. Click Trade Finance> Tasks> Free Tasks.

| 11              | 0 |                |          |                        |                          |                    |                       |                  | 20010  | am@gmail |
|-----------------|---|----------------|----------|------------------------|--------------------------|--------------------|-----------------------|------------------|--------|----------|
| u Item Search   | ~ | C Refresh      | -⇔ Acq   | uire 🔥 Delegate 🖇      | Reassign 🕴 Flow Diagr    | am                 |                       |                  |        |          |
| Maintenance     |   | Action         | Priority | Process Name           | Process Reference Number | Application Number | Stage                 | Application Date | Branch |          |
| nboard          |   |                |          | Import Documentary U   | 000IDCU000030286         | 000IDCU000030286   | DataEnrichment        | 20-04-17         | 000    |          |
| ntenance        | F |                |          |                        |                          |                    |                       |                  |        |          |
| rity Management |   | Acquire & Edit |          | Export LC Cancellation | 300ELCC000029085         | 300ELCC000029085   | DataEnrichment        | 70-01-01         | 300    |          |
|                 |   | Acquire & Edit |          | Export LC Cancellation | 300ELCC000029084         | 300ELCC000029084   | DataEnrichment        | 70-01-01         | 300    |          |
|                 | Ē | Acquire & Edit |          | Export LC Cancellation | 300ELCC000029083         | 300ELCC000029083   | DataEnrichment        | 70-01-01         | 300    |          |
| ompleted Tasks  |   | Acquire & Edit |          | Export LC Cancellation | 300ELCC000029082         | 300ELCC000029082   | DataEnrichment        | 70-01-01         | 300    |          |
| ree Tasks       |   | Acquire & Edit |          | Export LC Cancellation | 300ELCC000029081         | 300ELCC000029081   | DataEnrichment        | 70-01-01         | 300    |          |
| old Tasks       |   | Acquire & Edit | М        | Export Documentary- B  | 300EDCB000029080         | 300EDCB000029080   | DataEnrichment        | 70-01-01         | 300    |          |
| ly Tasks        |   | Acquire & Edit |          | Export LC Cancellation | 300ELCC000029068         | 300ELCC000029068   | DataEnrichment        | 70-01-01         | 300    |          |
| earch           |   |                |          | Export LC Cancellation | 300ELCC000029069         | 300ELCC000029069   | DataEnrichment        | 70-01-01         | 300    |          |
| upervisor Tasks |   |                |          | Export LC Cancellation | 300ELCC000029065         | 300ELCC000029065   | Approval Task Level 1 | 70-01-01         | 300    |          |

4. Select the appropriate task and click **Acquire & Edit** to edit the task or click **Acquire** to edit the task from **My Tasks**.

| = ORACL             | .€° | Free | Tasks          |            |                        |                          |                    |                       | LEXCUBE UNIVERSAL BAN<br>an 1, 2014 | SRIDHAR01<br>subham@gmail.com |    |
|---------------------|-----|------|----------------|------------|------------------------|--------------------------|--------------------|-----------------------|-------------------------------------|-------------------------------|----|
| Menu Item Search    | ୍   |      | C Refresh      | - Acqu     | uire 🔥 Delegate 🖇      | Reassign 🕴 Flow Diagr    | am                 |                       |                                     |                               |    |
| Core Maintenance    | ×.  |      |                |            |                        |                          |                    |                       |                                     | -                             |    |
| Dashboard           |     | -    | Action         | Priority   | Process Name           | Process Reference Number | Application Number | Stage                 | Application Date                    | Branch                        | G  |
| Maintenance         | Þ   |      | Acquire & E    |            | Import Documentary U   | 000IDCU000030286         | 000IDCU000030286   | DataEnrichment        | 20-04-17                            | 000                           | OI |
| Security Management |     |      | Acquire & Edit |            | Export LC Cancellation | 300ELCC000029085         | 300ELCC000029085   | DataEnrichment        | 70-01-01                            | 300                           | O  |
|                     |     |      | Acquire & Edit |            | Export LC Cancellation | 300ELCC000029084         | 300ELCC000029084   | DataEnrichment        | 70-01-01                            | 300                           | 0  |
| Tasks               | •   |      | Acquire & Edit |            | Export LC Cancellation | 300ELCC000029083         | 300ELCC000029083   | DataEnrichment        | 70-01-01                            | 300                           | O  |
| Completed Tasks     |     |      | Acquire & Edit |            | Export LC Cancellation | 300ELCC000029082         | 300ELCC000029082   | DataEnrichment        | 70-01-01                            | 300                           | O  |
| Free Tasks          |     |      | Acquire & Edit |            | Export LC Cancellation | 300ELCC000029081         | 300ELCC000029081   | DataEnrichment        | 70-01-01                            | 300                           | 0  |
| Hold Tasks          |     |      |                |            |                        | 300EDCB000029080         |                    | DataEnrichment        | 70-01-01                            | 300                           |    |
| My Tasks            |     |      | Acquire & Edit |            | Export Documentary- B  |                          | 300EDCB000029080   |                       |                                     |                               | U  |
| Search              |     |      | Acquire & Edit |            | Export LC Cancellation | 300ELCC000029068         | 300ELCC000029068   | DataEnrichment        | 70-01-01                            | 300                           | Of |
|                     |     |      | Acquire & Edit |            | Export LC Cancellation | 300ELCC000029069         | 300ELCC000029069   | DataEnrichment        | 70-01-01                            | 300                           | Of |
| Supervisor Tasks    |     |      | Acquire & Edit | н          | Export LC Cancellation | 300ELCC000029065         | 300ELCC000029065   | Approval Task Level 1 | 70-01-01                            | 300                           | OI |
| Trade Finance       | •   |      |                |            |                        | _                        |                    |                       |                                     |                               |    |
|                     |     | Pag  | e 1 of 37      | (1 - 20 of | f 731 items ) K <      | 1 2 3 4 5 37             | K <                |                       |                                     |                               |    |

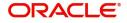

5. The acquired task will be available in **My Tasks** tab. Click **Edit** to scrutinize the registered task.

|                                             | E, | My T | asks        |          |                       |                          |                    |                       | FLEXCUBE UNIVERSAL BAN<br>Jan 1, 2014 |        | SRIDHAR0<br>subham@gmail.co |
|---------------------------------------------|----|------|-------------|----------|-----------------------|--------------------------|--------------------|-----------------------|---------------------------------------|--------|-----------------------------|
| lenu Item Search                            | ୍  |      | C Re        | fresh    | - Release 🕴 Flow Dia  | gram                     |                    |                       |                                       |        |                             |
| ore Maintenance                             | •  |      | Ac          | Priority | Process Name          | Process Reference Number | Application Number | Stage                 | Application Date                      | Branch | Customer                    |
| ashboard                                    |    |      | <u>Edit</u> |          | Import Documentary U  | 000IDCU000030286         | 000IDCU000030286   | DataEnrichment        | 20-04-17                              | 000    | 000004                      |
| intenance                                   | •  |      | Edit        | м        | Import Documentary- B | 000IDCB000030049         | 000IDCB000030049   | Registration          | 20-04-16                              | 000    | 000947                      |
| urity Management                            | •  |      | Edit        | м        | Export Documentary Re | 000EDCR000029935         | 000EDCR000029935   | Approval Task Level 1 | 70-01-01                              | 000    | 000009                      |
| Completed Tasks<br>Free Tasks<br>Hold Tasks |    |      |             |          |                       |                          |                    |                       |                                       |        |                             |
| ly Tasks<br>earch                           |    |      |             |          |                       |                          |                    |                       |                                       |        |                             |
| Supervisor Tasks                            |    |      |             |          |                       |                          |                    |                       |                                       |        |                             |
| de Finance                                  | •  |      | _           |          |                       |                          |                    |                       |                                       |        |                             |
|                                             |    | Page | e 1         | of1 (1   | - 3 of 3 items ) K <  | 1 > א                    |                    |                       |                                       |        |                             |

The Data Enrichment stage has six sections as follows:

- Main Details
- Consolidated Update
- Additional Fields
- Advices
- Additional Details
- Settlement Details
- Updated Details
- Summary

Let's look at the details for Data Enrichment stage. User can enter/update the following fields. Some of the fields in Application Details that are already having value from registration/online channels may not be editable.

#### Main Details

Main details section has two sub section as follows:

- Application Details
- Collection Details

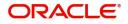

#### **Application Details**

All fields displayed under Basic details section, would be read only except for the **Priority**. Refer to Application Details for more information of the fields.

|                   | ollection Update Booking - DataEnrichment |                         |                      |                        | Documents               | Remarks              | iew Collection                    |  |
|-------------------|-------------------------------------------|-------------------------|----------------------|------------------------|-------------------------|----------------------|-----------------------------------|--|
| lain Details      | Main Details                              |                         |                      |                        |                         |                      | Scree                             |  |
| laturity Details  | Application Details                       |                         |                      |                        |                         |                      |                                   |  |
| dditional Fields  | Documentary Collection Number *           | Drawee *                |                      | Branch                 |                         | Priority             |                                   |  |
| dvices            | PK2ISNC190819001                          | 001043                  | MARKS AND SPI 臣      | PK2-FLEXCUBE UNIVER    | SAL BANK 🔍 🔻            | Medium               |                                   |  |
| dditional Details | Submission Mode                           | Update Date *           | Update Date *        |                        | Remitting Bank/Remitter |                      | Remitting Bank/Remitter Reference |  |
| ettlement Details | Desk 💌                                    | Mar 22, 2019            | <b>**</b>            | 001041 WELL            | s fargo l. ┣            | 14645778             |                                   |  |
| pdated Details    | Process Reference Number                  | Remitting Bank D        | ate/Remitting Date * | Version Number         |                         |                      |                                   |  |
| ummary            | PK2IDCU000029395                          | Mar 22, 2019            | <b>m</b>             | 1                      |                         |                      |                                   |  |
|                   | Collection Details                        |                         |                      |                        |                         |                      |                                   |  |
|                   | Documents Received                        | Tenor *                 |                      | Product Code *         |                         | Product Description  |                                   |  |
|                   | First 💌                                   | Sight                   | ~                    | ISNC                   | 0,                      | INCOMING DOCUM       | ENTARY SIGHT BIL                  |  |
|                   | Operation Type *                          | Stage *                 |                      | Co Acceptance Required |                         | Contract Reference N | umber                             |  |
|                   | COL                                       | INITIAL                 | •                    |                        |                         | PK2ISNC190819001     |                                   |  |
|                   |                                           | Bill Outstanding Amount |                      | Finance Amount         |                         | Acceptance Date      |                                   |  |
|                   | Bill Amount *                             |                         |                      |                        |                         |                      |                                   |  |

#### **Collection Details**

The fields listed under this section are same as the fields listed under the Collection Details section in Registration. Refer to Collection Details for more information of the fields. During Registration, fields that were not captured during Registration can be updated in Data Enrichment stage.

| = ORACLE                               | Free Tasks                           |                             |                    | FLEXCU<br>Mar 22,           | JBE UNIVERSAL BAN SRIDHA<br>2019 subham@gma |  |  |  |
|----------------------------------------|--------------------------------------|-----------------------------|--------------------|-----------------------------|---------------------------------------------|--|--|--|
| Import Documentary Co                  | llection Update Booking - DataEnrich | nment :: Application No: Pl | (2IDCU000029395    |                             | nts 🗖 Remarks 🛛 🕅 View Collection 📌         |  |  |  |
| <ul> <li>Main Details</li> </ul>       | Main Details                         |                             |                    | Screen ( 1 /                |                                             |  |  |  |
| Maturity Details                       | Application Details                  |                             |                    |                             |                                             |  |  |  |
| Additional Fields                      | Documentary Collection Number        | * Drawee *                  |                    | Branch                      | Priority                                    |  |  |  |
| Advices                                | PK2ISNC190819001                     | 001043                      | MARKS AND SPI ┣    | PK2-FLEXCUBE UNIVERSAL BANK | ▼ Medium ▼                                  |  |  |  |
| <ul> <li>Additional Details</li> </ul> | Submission Mode                      | Update Date *               |                    | Remitting Bank/Remitter     | Remitting Bank/Remitter Reference           |  |  |  |
| Settlement Details                     | Desk                                 | ▼ Mar 22, 2019              |                    | 001041 WELLS FARGO L        | 14645778                                    |  |  |  |
| Updated Details                        | Process Reference Number             | Remitting Bank Dat          | e/Remitting Date * | Version Number              |                                             |  |  |  |
| Summary                                | PK2IDCU000029395                     | Mar 22, 2019                | <b>**</b>          | 1                           |                                             |  |  |  |
|                                        | Collection Details                   | Tenor *                     |                    | Product Code *              | Product Description                         |  |  |  |
|                                        | First                                | ▼ Sight                     | v.                 | ISNC                        | Q INCOMING DOCUMENTARY SIGHT BILI           |  |  |  |
|                                        | Operation Type *                     | Stage *                     |                    | Co Acceptance Required      | Contract Reference Number                   |  |  |  |
|                                        | COL                                  | ▼ INITIAL                   | •                  |                             | PK2ISNC190819001                            |  |  |  |
|                                        | Bill Amount *                        | Bill Outstanding An         | nount              | Finance Amount              | Acceptance Date                             |  |  |  |
|                                        | GBP 🔻 £100,0                         | 000.00 GBP 🔻                | £100,000.00        | GBP 💌                       | <u></u>                                     |  |  |  |
|                                        | Drawer *<br>001044 GOODCARE PL       | • 🕒                         |                    |                             |                                             |  |  |  |
| Audit                                  |                                      |                             |                    | Reject Refer Hold           | Cancel Save & Close Back Ne                 |  |  |  |

ORACLE

### **Action Buttons**

Use action buttons based on the description in the following table:

| Field        | Description                                                                                                    | Sample Values |
|--------------|----------------------------------------------------------------------------------------------------|---------------|
| Submit       | Task will move to next logical stage of Import<br>Documentary Collection Update Booking.                                                                                                    |               |
|              | If mandatory fields have not been captured,<br>system will display an error message highlighting<br>that the mandatory fields have to be updated. In<br>case of duplicate documents' system will<br>terminate the process after handing off the details<br>to back office. |               |
| Save & Close | Save the details provided and holds the task in 'My Task' queue for further update.                                                                                                    |               |
|              | This option will not submit the request.                                                                                                    |               |
| Cancel       | Cancel the Data Enrichment stage inputs. The details updated in this stage are not saved. The task will be available in 'My Task' queue.                                                                                                    |               |
| Hold         | The details provided will be saved and status will<br>be on hold.User must update the remarks on the<br>reason for holding the task.                                                                                                    |               |
|              | This option is used, if there are any pending information yet to be received from applicant.                                                                                                    |               |
| Reject       | On click of Reject, user must select a Reject Reason from a list displayed by the system.                                                                                                    |               |
|              | Reject Codes:                                                                                                    |               |
|              | <ul> <li>R1- Documents missing</li> </ul>                                                                                                    |               |
|              | R2- Signature Missing                                                                                                    |               |
|              | R3- Input Error                                                                                                    |               |
|              | R4- Insufficient Balance/Limits                                                                                                    |               |
|              | • R5 - Others.                                                                                                    |               |
|              | Select a Reject code and give a Reject Description.                                                                                                    |               |
|              | This reject reason will be available in the remarks window throughout the process.                                                                                                    |               |
| Next         | Click Next to move to next logical screen of Data Enrichment stage.                                                                                                    |               |

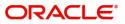

## **Maturity Details**

| Tenor Type           |           | Tenor Basis          |           | Start Date *                 |         | Tenor Days             |         |
|----------------------|-----------|----------------------|-----------|------------------------------|---------|------------------------|---------|
| Usance               | 1.00      |                      |           | Jan 1, 2014                  |         | 30                     |         |
| Transit Days         |           | Maturity Date        |           | Usance Interest Rate         |         | Usance Interest Amount |         |
|                      |           | Jan 31, 2014         | <b></b>   |                              |         | · · · ·                |         |
|                      |           |                      |           |                              |         |                        |         |
| Interest From Date   |           | Interest To Date     |           | Acceptance Commission From I | Date    | Acceptance Commission  | To Date |
| Jan 1, 2014          | <b>**</b> | Jan 1, 2016          | 曲         | Jan 1, 2014                  | <b></b> | Jan 31, 2014           | <b></b> |
| • Other Bank Charges |           |                      |           |                              |         |                        |         |
| Other Bank Charges-1 |           | Other Bank Charges-2 |           | Other Bank Charges-3         |         | Debit Value Date       |         |
| *                    |           | · ·                  |           | Ψ                            |         | Jan 1, 2014            | <b></b> |
| Credit Value Date    |           | Value Date           |           |                              |         |                        |         |
| Jan 1, 2014          | inth (    | Jan 1, 2014          | <b>**</b> |                              |         |                        |         |

Update the maturity details based on the description in the following table:

| Field                  | Description                                                                                                    | Sample Values |
|------------------------|----------------------------------------------------------------------------------------------------|---------------|
| Tenor Type             | Tenor type defaults from Import Collection<br>Booking.                                                               |               |
| Tenor Basis            | Update the tenor basis, if available.                                                                                |               |
| Tenor Start Date       | Update the tenor start date.                                                                                         |               |
| Tenor Days             | Update the number of tenor days.                                                                                     |               |
| Transit Days           | Update the transit days.                                                                                             |               |
| Maturity date          | System displays the due date for the collection based on tenor and tenor basis.                                      |               |
|                        | If tenor is sight, system will calculate the maturity date as 5 working days from Document Received Date.            |               |
|                        | If tenor is Usance, system will calculate the maturity date based on the tenor basis and populate the maturity date. |               |
| Usance Interest Rate   | Update the usance interest rate, if applicable.                                                                      |               |
| Usance Interest Amount | Update the usance interest amount for the document under collection value as per the tenor basis, if required.       |               |

In case of multi tenor, user can provide multiple maturity details by clicking the plus icon.

| Field              | Description                                                                                                    | Sample Values |
|--------------------|----------------------------------------------------------------------------------------------------|---------------|
| Interest From Date | Update the interest From date. The interest from date cannot be earlier than branch date and later than maturity date. |               |
| Interest To Date   | Update the interest To date. The interest from date cannot be earlier than branch date and later than maturity date.   |               |

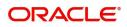

| Field               | Description                                                   | Sample Values |
|---------------------|---------------------------------------------------------------|---------------|
| Pass Interest To    | Select the party responsible for the interest charge payment. |               |
| Pass Our Charges To | Select the party responsible for the charges.                 |               |

### **Other Bank Charges**

Provide the other bank charges based on the description in the following table:

| Field                       | Description                                                                          | Sample Values |
|-----------------------------|--------------------------------------------------------------------------------------|---------------|
| Other Bank Charges - 1      | Charges to be collected for the other bank as part of the collection transaction.    |               |
| Other Bank Charges - 2      | Charges to be collected for the other bank as part<br>of the collection transaction. |               |
| Other Bank Charges - 3      | Charges to be collected for the other bank as part<br>of the collection transaction. |               |
| Debit Value Date            | Provide the debit value date.                                                        |               |
| Credit Value Date           | Provide the credit value date.                                                       |               |
| Value Date                  | Provide the value date.                                                              |               |
| Allow Pre-Payment           | <b>Toggle On:</b> Set the toggle 'On' to enable pre-<br>payment.                     |               |
|                             | <b>Toggle Off:</b> Set the toggle 'Off' to disable pre-<br>payment.                  |               |
| Refund Interest             | <b>Toggle On:</b> Set the toggle 'On' to refund the interest.                        |               |
|                             | <b>Toggle Off:</b> Set the toggle 'Off' to deny the interest refund.                 |               |
| Transfer Collateral from LC | <b>Toggle On:</b> Set the toggle 'On' to enable the transfer collateral from LC.     |               |
|                             | <b>Toggle Off:</b> Set the toggle 'Off' to disable the transfer collateral from LC.  |               |

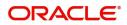

### **Additional Fields**

Banks can configure user defined fields as per their requirement in the Additional Fields Screen.

| = ORACLE                | My Tasks                                                        | fLEXCUB<br>Jan 1, 201 | E UNIVERSAL BAN<br>4 |                  | SRIDHAR01               |
|-------------------------|-----------------------------------------------------------------|-----------------------|----------------------|------------------|-------------------------|
| Import Documentary Upda | te Booking - DataEnrichment :: Application No: 000IDCU000030286 | Documents             |                      | View Collection  | $_{\mu}^{\mu}$ $\times$ |
| Main Details            | Additional Fields                                               |                       |                      | S                | reen ( 3 / 8)           |
| Consolidated Update     | ▲ Additional Fields                                             |                       |                      |                  |                         |
| Additional Fields       | No Additional fields configured!                                |                       |                      |                  |                         |
| Advices                 |                                                                 |                       |                      |                  |                         |
| Additional Details      |                                                                 |                       |                      |                  |                         |
| Settlement Details      |                                                                 |                       |                      |                  |                         |
| Updated Details         |                                                                 |                       |                      |                  |                         |
| Summary                 |                                                                 |                       |                      |                  |                         |
|                         |                                                                 |                       |                      |                  |                         |
|                         |                                                                 |                       |                      |                  |                         |
|                         |                                                                 |                       |                      |                  |                         |
|                         |                                                                 |                       |                      |                  |                         |
|                         |                                                                 |                       |                      |                  |                         |
|                         |                                                                 |                       |                      |                  |                         |
|                         |                                                                 |                       |                      |                  |                         |
|                         |                                                                 |                       |                      |                  |                         |
|                         |                                                                 |                       |                      |                  |                         |
| Audit                   | Re                                                              | eject Refer Hold      | Cancel Sa            | ave & Close Back | Next                    |

#### Advices

Advices menu displays the advices from the back office as tiles. User can update the fields in the tile for details to be captured in the advices.

| $\equiv$ ORACLE <sup>®</sup> | My Tasks                                                          |        | Jan 1, 2014 | JNIVERSAL BAN |                 | SRIDHAR01       |
|------------------------------|-------------------------------------------------------------------|--------|-------------|---------------|-----------------|-----------------|
| Import Documentary Up        | date Booking - DataEnrichment :: Application No: 000IDCU000030286 |        |             | Remarks       | View Collection | $_{\mu^{k'}}$ × |
| Main Details                 | Advices                                                           |        |             |               | Sci             | reen ( 4 / 8)   |
| Consolidated Update          |                                                                   |        |             |               |                 |                 |
| Additional Fields            | Advice : PAYMENT_MESSAGE                                          |        |             |               |                 |                 |
| Advices                      | Advice Name : PAYMENT_MESSAGE                                     |        |             |               |                 |                 |
| Additional Details           | Advice Party :<br>Party Name :                                    |        |             |               |                 |                 |
| Settlement Details           | Suppress : N                                                      |        |             |               |                 |                 |
| Updated Details              | Advice                                                            |        |             |               |                 |                 |
| Summary                      |                                                                   |        |             |               |                 |                 |
|                              |                                                                   |        |             |               |                 |                 |
|                              |                                                                   |        |             |               |                 |                 |
|                              |                                                                   |        |             |               |                 |                 |
|                              |                                                                   |        |             |               |                 |                 |
|                              |                                                                   |        |             |               |                 |                 |
|                              |                                                                   |        |             |               |                 |                 |
|                              |                                                                   |        |             |               |                 |                 |
|                              |                                                                   |        |             |               |                 |                 |
|                              |                                                                   |        |             |               |                 |                 |
| Audit                        |                                                                   | Reject | Refer Hold  | Cancel Sa     | ve & Close Back | Next            |

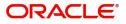

## **Additional Details**

| ORACLE               | My Tasks                                         |                                                              |                                   | FLEXCUBE UNIVERSAL BAN<br>Jan 1, 2014 | SRIDHAI<br>subham@gmail. |
|----------------------|--------------------------------------------------|--------------------------------------------------------------|-----------------------------------|---------------------------------------|--------------------------|
| nport Documentary Up | date Booking - DataEnrichment :: Application No  | : 000IDCU000030286                                           |                                   | Documents Remarks                     | View Collection          |
| Main Details         | Additional Details                               |                                                              |                                   |                                       | Screen ( 5               |
| Consolidated Update  | Charge Details                                   | Preview Details                                              | Payment Details                   | FX Linkage                            |                          |
| Additional Fields    |                                                  | Preview Details                                              |                                   | -                                     |                          |
| Advices              | Charge : GBP 350<br>Commission :                 | Language :<br>Preview Message :-                             | Allow Rollover<br>Advance by Loan | Reference Numb<br>Currency            | er :                     |
| Additional Details   | Tax : GBP 20<br>Block Status : Not Initiated     |                                                              | Liquidate using<br>Collateral     |                                       |                          |
| Settlement Details   | BIOCK Status . Not initiated                     |                                                              | Collateral                        |                                       |                          |
| Updated Details      |                                                  |                                                              |                                   |                                       |                          |
| Summary              |                                                  |                                                              |                                   |                                       |                          |
|                      | Loan Preference                                  | Tracer Details                                               |                                   |                                       |                          |
|                      | Loan Tenor :<br>Loan Maturity :<br>Loan Amount : | Payment Tracer :<br>Acceptance Tracer :<br>Charges Details : |                                   |                                       |                          |
| _                    |                                                  |                                                              |                                   |                                       |                          |
| Audit                |                                                  |                                                              | Reject                            | Refer Hold Cancel Save                | e & Close Back Ne        |

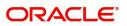

#### Limits & Collateral

| imit & | l Collateral     |            |              |       |                   |       |          |                |           |                   |          |             |                 | ×       |
|--------|------------------|------------|--------------|-------|-------------------|-------|----------|----------------|-----------|-------------------|----------|-------------|-----------------|---------|
| ⊿ Lim  | nit Details      |            |              |       |                   |       |          |                |           |                   |          |             | <b>₽</b> +      |         |
|        | Customer ID      | Line ID    | Contribution | % Co  | ontribution Curre | ency  | Contrib  | oution Amount  | Limit Ch  | eck Response      | Respons  | e Message   |                 |         |
|        | 001345           | 001345     | 100          | GE    | 3P                |       | £20,0    | 00.00          | Availal   | ole               | The Earn | hark can be | performed as    | the fa  |
| ∎ Col  | llateral Details |            |              |       |                   |       |          |                |           |                   |          |             |                 |         |
|        | Collateral Type  | Collateral | % Curre      | ncy C | ontribution Am    | ount  | Settlerr | nent Account   | Account 8 | alance Check Resp | onse     | Response I  | Vessage         |         |
|        | Cash Collateral  | 10         | GBP          | -     | £2,000.00         |       | 203001   | 34500000000010 | Availabl  |                   |          |             | nt block can be | e perf  |
|        |                  |            |              |       |                   |       |          |                |           |                   | _        | ✓ Save & C  |                 | ancel   |
|        |                  |            |              |       |                   |       |          |                |           |                   |          | V SUIC OC   |                 |         |
| Lin    | nit Deta         | ils        |              |       |                   |       |          |                |           |                   |          |             |                 | >       |
| Cu     | stomer ID        | )          |              |       |                   |       |          | Line ID        | *         |                   |          |             |                 |         |
| 00     | 01345            |            |              |       |                   | 0     |          | 001345         |           |                   |          |             | 0               |         |
| Со     | ntributior       | n % *      |              |       |                   |       |          | Limits D       | escrip    | otion             |          |             |                 |         |
| 10     | 00               |            |              | ~     | ~                 |       |          |                |           |                   |          |             |                 |         |
| Со     | ntributior       | n Curre    | ency         |       |                   |       |          | Contribu       | ution     | Amount            | *        |             |                 |         |
| G      | BP               |            |              |       |                   |       |          |                |           |                   |          | £20,        | 000.00          |         |
| Lin    | nit Curren       | су         |              |       |                   |       |          | Limit Av       | ailabl    | e Amoun           | t        |             |                 |         |
| G      | BP               |            |              |       |                   |       |          |                |           |                   |          |             |                 |         |
| Lin    | nit Check        | Respo      | nse          |       |                   |       |          | Respons        | e Me      | ssage             |          |             |                 |         |
| A      | vailable         |            |              |       |                   |       |          | The Ear        | mark      | can be p          | erfor    | med a       | as the f        |         |
| -      |                  |            |              |       |                   |       |          |                |           |                   |          |             |                 |         |
|        | Verify           |            |              |       |                   |       |          |                |           |                   |          |             |                 |         |
|        |                  |            |              |       |                   |       |          |                |           |                   |          |             |                 |         |
|        |                  |            |              |       |                   |       |          |                |           |                   |          |             |                 |         |
|        |                  |            |              |       |                   |       |          |                |           | ✓ Save            | & Clo    | ose         | ×c              | ancel   |
|        | Field            |            |              |       | Descri            | ption |          |                |           |                   |          |             | Samp            | le Valu |

|             | Becomption                                                                                     |  |
|-------------|------------------------------------------------------------------------------------------------|--|
| Customer ID | Read only field.<br>Customer ID: Applicant's/Applicant Bank<br>customer ID will get defaulted. |  |
| Line ID     | Read only field.<br>LINE ID-DESCRIPTION will be available along<br>with Line ID.               |  |

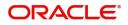

| Field                  | Description                                                                                                    | Sample Values |
|------------------------|----------------------------------------------------------------------------------------------------|---------------|
| Contribution           | System will default this to 100%.                                                                                                    |               |
| Contribution Currency  | The Bill currency will be defaulted in this field.                                                                                                    |               |
| Contribution Amount    | Contribution amount will default based on the contribution %.                                                                                                    |               |
| Limit Currency         | Limit Currency will be defaulted in this field.                                                                                                    |               |
| Limit Available Amount | This field will display the value of available limit,<br>i.e., limit available without any earmark. The Limit<br>Available Amount must be greater than the<br>Contribution Amount. |               |
| Limit Check Response   | Response can be 'Success' or 'Limit not<br>Available'.                                                                                                    |               |
| Response Message       | Detailed Response message.                                                                                                    |               |

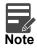

This section is applicable only for the bills that are co-accepted.

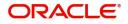

#### This section displays the collateral details:

| Limit 8 | & Collateral       |            |                |                       |                     |                           | 3                                       |
|---------|--------------------|------------|----------------|-----------------------|---------------------|---------------------------|-----------------------------------------|
| ⊿ Lir   | nit Details        |            |                |                       |                     |                           |                                         |
|         | Customer ID        | Line ID    | Contribution % | Contribution Currency | Contribution Amount | Limit Check Response      | Response Message                        |
|         | 001345             | 001345     | 100            | GBP                   | £20,000.00          | Available                 | The Earmark can be performed as the fa- |
| ⊿ Co    | Collateral Details | Collateral | 1% Currency    | Contribution Amount   | Settlement Account  | Account Balance Check Res | ponse Response Message                  |
|         | Cash Collateral    | 10         | GBP            | £2,000.00             | 2030013450000000010 | Available                 | The amount block can be perfe           |
|         |                    |            |                |                       |                     |                           | ✓ Save & Close × Cancel                 |

| Collateral Type *           |   | Collateral % *                       |
|-----------------------------|---|--------------------------------------|
| Cash Collateral             | ~ | 20 🗸 🔨                               |
| Currency                    |   | Contribution Amount *                |
| GBP                         |   | £4,000.00                            |
| Settlement Account *        |   | Settlement Account Branch            |
| 2030013460000000017         | 0 | 203                                  |
| Settlement Account Currency |   | Account Available Amount             |
| GBP                         |   | £998,926,760.53                      |
| Response                    |   | Response Message                     |
| Available                   |   | The amount block can be performed as |
| Verify                      |   |                                      |

| Field               | Description                                                                                                    | Sample Values |
|---------------------|----------------------------------------------------------------------------------------------------|---------------|
| Collateral Type     | Cash Collateral (CASA) will be the default value<br>available as collateral type. Selected collateral<br>type will be displayed in this field. |               |
| Collateral %        | This field displays the percentage of collateral.                                                                                              |               |
| Currency            | The Bill currency will get defaulted in this field.                                                                                            |               |
| Contribution Amount | Collateral contribution amount will get defaulted in this field.                                                                               |               |

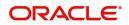

| Field                          | Description                                                                                        | Sample Values |
|--------------------------------|----------------------------------------------------------------------------------------------------|---------------|
| Settlement Account             | This field displays the details of settlement account for the collateral.                          |               |
| Settlement Account<br>Branch   | Settlement Account Branch will be auto-<br>populated based on the Settlement Account<br>selection. |               |
| Settlement Account<br>Currency | This field displays the Settlement Account Currency.                                               |               |
| Account Available Amount       | Account Available Amount will be auto-populated based on the Settlement Account selected.          |               |
| Response                       | Response can be 'Success' or 'Amount not<br>Available'.                                            |               |
| Response Message               | Detailed Response message.                                                                         |               |

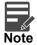

This section is applicable only for the bills that are co-accepted.

### **Charge Details**

### This section displays charge details:

| Component | Currency | Amount | Modified | Billing | Defer | Waive | Charge Party | Settlement Account   |   |
|-----------|----------|--------|----------|---------|-------|-------|--------------|----------------------|---|
| LCCOURISS | GBP      | £50.00 |          |         |       |       | Applicant    | 2030013460000000017  | 0 |
| LCSWIFTIS | GBP      | £50.00 |          |         |       |       | Applicant    | 2030013460000000017  | 0 |
| OTHBNKCHG | GBP      | £50.00 |          |         |       |       | Applicant    | 20300134600000000017 | Q |

| Field           | Description                                                                                                    | Sample Values |
|-----------------|----------------------------------------------------------------------------------------------------|---------------|
| Component       | Charge Component type.                                                                                                    |               |
| Currency        | Defaults the currency in which the charges have to be collected.                                                                    |               |
| Amount          | An amount that is maintained under the product code gets defaulted in this field.                                                   |               |
| Modified Amount | From the default value, if the rate is changed or<br>the amount is changed, the value gets updated in<br>the modified amount field. |               |

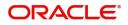

| Field              | Description                                                                                                    | Sample Values |
|--------------------|----------------------------------------------------------------------------------------------------|---------------|
| Billing            | If charges are handled by separate billing engine,<br>then by selecting billing the details to be available<br>for billing engine for further processing.           |               |
| Defer              | If charges have to be deferred and collected at<br>any future step, this check box has to be<br>selected.                                                           |               |
| Waive              | If charges have to be waived, this check box has<br>to be selected.<br>Based on the customer maintenance, the<br>charges should be marked for Billing or for Defer. |               |
| Charge Party       | Charge party will be applicant by default. You can change the value to beneficiary                                                                                  |               |
| Settlement Account | Details of the settlement account.                                                                                                    |               |

#### This section displays the commission details:

|            | n Details |          |            |            |        |            |            |
|------------|-----------|----------|------------|------------|--------|------------|------------|
| Component  | Rate      | Currency | Amount     | Modified I | Defer  |            | Waive      |
| AILSN_COMM | 1.5       | GBP      | \$1,900.00 |            |        |            |            |
| Component  |           |          | Currency   |            | Amount | Settlement | Account    |
| LCTAX2     |           |          | GBP        |            | 95     | 2030013460 | 0000000017 |
|            |           |          | GBP        |            | 1600   | 2030013460 | 0000000017 |
| LCTAX      |           |          |            |            |        |            |            |

| Field           | Description                                                                                                    | Sample Values |
|-----------------|----------------------------------------------------------------------------------------------------|---------------|
| Component       | This field displays the commission component.                                                                                                    |               |
| Rate            | Defaults from product.                                                                                                    |               |
| Currency        | Defaults the currency in which the commission needs to be collected                                                                                                    |               |
| Amount          | An amount that is maintained under the product code defaults in this field.                                                                                            |               |
| Modified Amount | From the default value, if the rate or amount is changed, the modified value gets updated in the modified amount field.                                                |               |
| Billing         | If charges/commission is handled by separate<br>billing engine, then by selecting billing the details<br>to be available for billing engine for further<br>processing. |               |
|                 |                                                                                                    |               |

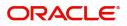

| Field              | Description                                                                                                    | Sample Values |
|--------------------|----------------------------------------------------------------------------------------------------|---------------|
| Defer              | If check box is selected, charges/commissions<br>has to be deferred and collected at any future<br>step.                                                                       |               |
| Waive              | Based on the customer maintenance, the charges/commission can be marked for Billing or Defer.                                                                                  |               |
|                    | If the defaulted Commission is changed to defer<br>or billing or waive, system must capture the user<br>details and the modification details in the<br>'Remarks' place holder. |               |
| Charge Party       | Charge party will be 'Applicant' by Default. You can change the value to Beneficiary                                                                                           |               |
| Settlement Account | Details of the Settlement Account.                                                                                                    |               |

The tax component is calculated based on the commission and defaults if maintained at product level. User cannot update tax details and any change in tax amount on account of modification of charges/ commission will be available on click of Re-Calculate button or on hand off to back-end system.

This section displays the tax details:

| Commission  | n Details |          |                 |          |              |                                           |  |
|-------------|-----------|----------|-----------------|----------|--------------|-------------------------------------------|--|
| Component   | Rate      | Currency | Amount          | Modified | Defer        | Waive                                     |  |
| AILSN_COMM  | 1.5       | GBP      | \$1,900.00      |          | 10           |                                           |  |
| Tax Details |           |          |                 |          |              |                                           |  |
| Tax Details |           |          | Currency        |          | Amount       | Settlement Account                        |  |
|             |           |          | Currency<br>GBP |          | Amount<br>95 | Settlement Account<br>2030013460000000017 |  |
| Component   |           |          |                 |          |              |                                           |  |

4

✓ Save & Close × Cancel

| Field              | Description                                                                                                    | Sample Values |
|--------------------|----------------------------------------------------------------------------------------------------|---------------|
| Component          | Tax Component type                                                                                                   |               |
| Currency           | The tax currency is the same as the commission.                                                                      |               |
| Amount             | The tax amount defaults based on the percentage of commission maintained. User can edit the tax amount, if required. |               |
| Settlement Account | Details of the settlement account.                                                                                   |               |

#### **Message Preview**

This section displays the preview message of MT412, if acceptance is involved.

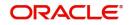

### FX Linkage

This section enables the user to link the existing FX contract(s) to the bill. User can link one or more FX deals to a bill. The linked value of an FX deal(s) must not exceed the value of the bill.

FX contract linkage with the Bill booking can happen only for immediate liquidation of sight payment or for Usance. For manual sight payment, the user needs to link the FX contract on the date of liquidation of the bill.

Update the FX linkage detail based on the description in the following table:

| FX Linkage                                  |                                                                                                    | ×                           |
|---------------------------------------------|----------------------------------------------------------------------------------------------------|-----------------------------|
| FX Linkage       Drawing Currency       GBP | wing Amount     Drawing Maturity Date       £20,000.00     Dec 12, 2018                                                                                                    | + []]-                      |
| Contract Reference Number Contract          | Currency Contract Amount Contract Available Amount Linkage Amount Rate                                                                                                    | Amount in Contract Currency |
| No data to display.                         |                                                                                                    |                             |
| Average FX Rate                             |                                                                                                    |                             |
|                                             |                                                                                                    | ✓ Save & Close X Cancel     |
| Field                                       | Description                                                                                                    | Sample Values               |
| Bill Currency                               | Read only field.                                                                                                    |                             |
|                                             | This field displays the currency details from the bill.                                                                                                    |                             |
| Bill Amount                                 | Read only field.                                                                                                    |                             |
|                                             | This field displays the bill amount from the drawing.                                                                                                    |                             |
| Maturity Date                               | System to display the due date for the bill in case<br>of a Usance bill. In case of a sight bill, the system<br>should display the current branch date as<br>Maturity Date (for processing immediate<br>payment). |                             |
| FX Reference Number                         | Select the FX contract from the LOV.                                                                                                    |                             |
| FX Currency                                 | This field displays the currency of the FX contract.                                                                                                    |                             |
| FX Amount                                   | This field displays the amount of the FX contract.                                                                                                    |                             |
| FX Contract Available<br>Amount             | This field displays the unlinked/ available amount under the FX contract.                                                                                                    |                             |

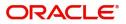

| Field                          | Description                                                                                                    | Sample Values |
|--------------------------------|----------------------------------------------------------------------------------------------------|---------------|
| FX Linkage Amount              | If FX contract is linked already for the underlying<br>bill, system will display the amount linked. If FX<br>contract is not linked, user can provide the Linkage<br>amount. |               |
|                                | <b>Note</b><br>The linkage amount must not be more<br>than the bill amount.                                                                                                  |               |
| Rate                           | This field displays the rate at which the contract is booked.                                                                                                    |               |
| Amount in Contract<br>Currency | This field displays the amount in contract currency converted in FX currency.                                                                                                |               |
| Expiry Date                    | This field displays the expiry date of the contract.                                                                                                    |               |
| Delivery Period - From         | This field displays the date from which the contract is available for utilization.                                                                                           |               |
| Delivery Period - To           | This field displays the date to which the contract is available for utilization.                                                                                             |               |
| Average FX Rate                | Average rate for more than one contract if linked.                                                                                                    |               |

## **Payment Details**

| Payment Details                                                                 |                               |                         |                       |
|---------------------------------------------------------------------------------|-------------------------------|-------------------------|-----------------------|
| A PaymentDetails Immediate Liquidation Required  Reimbursement Date Dec 8, 2018 | Immediate Acceptance Required | Reimbursing Bank 001610 | Reimbursement Claimed |
|                                                                                 |                               |                         |                       |
|                                                                                 |                               |                         |                       |

#### Preferences

Select the preferences options based on the description in the following table:

|                 | 1 0                                                                                                    |               |
|-----------------|----------------------------------------------------------------------------------------------------|---------------|
| Field           | Description                                                                                                    | Sample Values |
| Auto Liquidate  | Select Auto Liquidate check box, if required.<br>Auto Liquidation enables liquidation of the bill on<br>the due date automatically from the back office<br>system. |               |
| Advance by Loan | Select Advance by Loan check box, if required.<br>Advance by Loan enables creation of loan at the<br>time of Final liquidation.                                    |               |

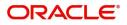

| Field                                     | Description                                                                                                    | Sample Values |
|-------------------------------------------|----------------------------------------------------------------------------------------------------|---------------|
| Allow Roll over                           | Select Allow Rollover check box, if required.                                                                                                    |               |
| Auto Change from<br>Acceptance to Advance | Select Auto Change from Acceptance to<br>Advance, if required. This flag indicates whether<br>an Acceptance type of bill should be<br>automatically converted into an Advance type of<br>bill on its liquidation date. |               |
|                                           | <b>Note</b><br>This option is applicable only for the bills that are co-accepted by the bank.                                                                                                    |               |

#### **Cash Collateral Details**

Select the cash collateral details options based on the description in the following table:

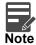

Cash collateral is applicable only for the bills which are co-accepted by the bank.

| Field                            | Description                                                                                                    | Sample Values |
|----------------------------------|----------------------------------------------------------------------------------------------------|---------------|
| Outstanding Collateral<br>Amount | Select Auto Liquidate check box, if required.<br>Auto Liquidation enables liquidation of the bill on<br>the due date automatically from the back office<br>system. |               |
| Liquidate using Collateral       | Select Liquidate using Collateral check box, if required.                                                                                                    |               |

#### Tracers

This section enables the user to view the defaulted tracer details from back end application. It also allows the user to add new tracer details. Add new tracer details based on the description in the following table:

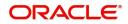

### Acknowledgement Tracer, Acceptance Tracer and Payment Tracer are applicable for this process.

| Tracer Details                      |                                  |         |                            |   |                        |   | × |
|-------------------------------------|----------------------------------|---------|----------------------------|---|------------------------|---|---|
| A Payment Tracer<br>Tracer Required | Number of Tracers                |         | Tracer Frequency<br>Weekly | Ŧ | Tracer Medium<br>SWIFT | ¥ |   |
| Tracer Receiver Party               | Tracer Start Date<br>Jan 1, 2014 |         |                            |   |                        |   |   |
| ▲ Acknowledgement Tracer            |                                  |         |                            |   |                        |   |   |
| Tracer Required                     | Number of Tracers                |         | Tracer Frequency           | v | Tracer Medium          | × |   |
| Tracer Receiver Party               | Tracer Start Date                |         |                            |   |                        |   |   |
| Advising Bank 💌                     | Jan 1, 1970                      | <b></b> |                            |   |                        |   |   |

Save & Close Close

| Field                 | Description                                                                                                    | Sample Values |
|-----------------------|----------------------------------------------------------------------------------------------------|---------------|
| Tracer Required       | Select if Tracer is required or not from the<br>available drop list:<br>• Required<br>• Not required<br>• Till resolved                                  |               |
| Number of Tracers     | Provide the number tracers required.                                                                                                    |               |
| Tracer Frequency      | Provide the frequency for generation of the tracer.                                                                                                    |               |
| Tracer Medium         | Select the tracer medium from the LOV.<br>Note<br>This field is applicable only if Tracer<br>Required has value as Required or Till<br>Resolved.         |               |
| Tracer Receiver Party | Select the tracer receiver party from the LOV.<br>Note<br>This field is applicable only if Tracer<br>Required has value as Required or Till<br>Resolved. |               |

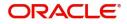

| iption                                                                                                    | Sample Values                                  |
|----------------------------------------------------------------------------------------------------|------------------------------------------------|
|                                                                                                    |                                                |
| Note<br>This field is applicable only if <b>Tracer</b><br>Required has value as <b>Required</b> or <b>Till</b> |                                                |
| Î                                                                                                    | This field is applicable only if <b>Tracer</b> |

### Loan Preference

This section enables the user to request for a loan to liquidate the bill. This section will be enabled based on the product code selected.

| Loan Preference | 1                          |                    |         |               |                  | ×                   |
|-----------------|----------------------------|--------------------|---------|---------------|------------------|---------------------|
| ▲ Loan Prefer   | ion cos                    |                    |         |               |                  |                     |
| Product         | ences                      | Customer Id        |         | Customer Name | Drawing Currency |                     |
| INAC            |                            | 001344             |         | EMR & CO      | GBP              | £20,000.00          |
| Loan Amount Re  | quired in Drawing Currency | Credit Line        |         | Loan Tenor    | Exchange Rate    |                     |
| GBP             | £10,000.00                 | 001344             | 0       | 12            | 10               |                     |
| Loan Currency-A | mount                      | Loan Maturity Date |         |               |                  |                     |
| GBP ▼           | £10,000.00                 | Oct 26, 2019       | <b></b> |               |                  |                     |
|                 |                            |                    |         |               |                  |                     |
|                 |                            |                    |         |               |                  |                     |
|                 |                            |                    |         |               |                  |                     |
|                 |                            |                    |         |               |                  |                     |
|                 |                            |                    |         |               | al South         | re & Close × Cancel |
|                 |                            |                    |         |               | ▼ Sav            | * Cancel            |

Provide the loan preference details based on the description in the following table:

| •                                     | · •                                                                                         |               |
|---------------------------------------|---------------------------------------------------------------------------------------------|---------------|
| Field                                 | Description                                                                                 | Sample Values |
| Product                               | Read only field.                                                                            |               |
|                                       | This field displays the loan product linked to the bill.                                    |               |
| Customer ID                           | Read only field.                                                                            |               |
|                                       | This field displays the customer ID of the drawee.                                          |               |
| Customer Name                         | Read only field.                                                                            |               |
|                                       | This field displays the drawee name.                                                        |               |
| Bill Currency                         | Read only field.                                                                            |               |
|                                       | This field displays the currency of the bill.                                               |               |
| Bill Amount                           | Read only field.                                                                            |               |
|                                       | This field displays the amount of the bill.                                                 |               |
| Loan Amount Required in Bill Currency | Application defaults the bill outstanding amount and enables the user to reduce the amount. |               |

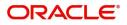

| Field                | Description                                                                                                    | Sample Values |
|----------------------|----------------------------------------------------------------------------------------------------|---------------|
| Credit Line          | Enables the user to select the Line to be utilized.<br>In case of multiple lines, user must be able to<br>attach the required number of lines.                                                                                                    |               |
| Loan Tenor           | Application defaults the loan tenor based on the product.                                                                                                    |               |
| Exchange Rate        | This field will be enabled only if the Drawing<br>currency and Loan Currency are different. If FX<br>linkage is available, system to display the<br>Exchange rate from FX linkage. System will<br>display the card rate, if FX linkage is not<br>applicable. |               |
| Loan Currency-Amount | Select the currency and amount for the loan amount.                                                                                                    |               |
| Loan Maturity Date   | System defaults the date based on the Loan value date and Loan tenor. User cannot change the value.                                                                                                    |               |

#### **Updated Details**

This section enables the user to view the changes made to the Import Documentary Collection Update Booking.

### Summary

User can review the summary of details updated in Data Enrichment stage of Import Documentary Collection Update Booking request.

The tiles must display a list of important fields with values. User can drill down from summary Tiles into respective data segments.

| port LC Liquidation - | Liquidation :: Application | No: GS1ELCLI00242 | 50                     |                           |                   | Remarks 🧃 🗯 |
|-----------------------|----------------------------|-------------------|------------------------|---------------------------|-------------------|-------------|
| Main Details Summary  |                            |                   |                        |                           |                   | Screen      |
| Financing Details     | Main Details               |                   | Financing Details      | Maturity Details          |                   |             |
| Maturity Details      |                            |                   |                        |                           |                   |             |
| Additional Details    | Product Code               | :<br>: GBP        | No Data Found          | Tenor Type<br>Tenor Basis | : Sight           |             |
| Summary               | Currency<br>Amount         | : .               |                        | Maturity Date             | :<br>: 2019-05-17 |             |
|                       |                            |                   |                        |                           |                   |             |
|                       | Additional Details         |                   | Additional Details     | Additional Details        |                   |             |
|                       | Limit Currency             | : GBP             | Immediate Liquidation: | Component                 | : COLL_LIQ_AMT    |             |
|                       | Limit Contribution         | : 19800           | Immediate Accept :     | Account Number            | : GS10000261      |             |
|                       | Limit Status               | : Not Verified    | Reim Claimed :         | Currency                  | : GBP             |             |
|                       | Collateral Currency        |                   |                        |                           |                   |             |
|                       | Collateral Contr.          | · · · · · · · · · |                        |                           |                   |             |
|                       | Collateral Status          | : Not Verified 🦯  |                        |                           |                   |             |
|                       | Additional Details         |                   |                        |                           |                   |             |
|                       | Charge                     | :                 |                        |                           |                   |             |
|                       | Commission                 | :                 |                        |                           |                   |             |
|                       | Tax                        | :                 |                        |                           |                   |             |
|                       | Block Status               | : Not Initia      |                        |                           |                   |             |
|                       |                            |                   |                        |                           |                   |             |

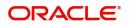

#### **Tiles Displayed in Summary**

- Main Details User can view details about application details and collection details.
- Party Details User can view party details like remitting bank, drawee, drawer etc.
- Maturity Details User can view the maturity details in case usance and multi tenor.
- Documents User can view the document details.
- Shipment Details User can view the shipment details.
- FX Linkage User can view the details of FX Linkage.
- Updated Details User can view the details updated to the Import Collection.
- Limits and Collaterals User can view limits and collateral details.
- Charges User can view charge details.
- Tracers User can view the tracer details.
- Message Preview User can view the preview of the simulated messages to remitting bank.
- Other Preferences User can view the details of the preferences selected.

#### **Action Buttons**

Use action buttons based on the description in the following table:

| Field        | Description                                                                                                    | Sample Values |
|--------------|----------------------------------------------------------------------------------------------------|---------------|
| Submit       | Task will move to next logical stage of Import<br>Documentary Collection Update Booking.                                                                                                    |               |
|              | If mandatory fields have not been captured,<br>system will display an error message highlighting<br>that the mandatory fields have to be updated. In<br>case of duplicate documents' system will<br>terminate the process after handing off the details<br>to back office. |               |
| Save & Close | Save the details provided and holds the task in<br>'My Task' queue for further update.<br>This option will not submit the request.                                                                                                    |               |
| Cancel       | Cancel the Data Enrichment stage inputs. The details updated in this stage are not saved. The task will be available in 'My Task' queue.                                                                                                    |               |
| Hold         | The details provided will be saved and status will<br>be on hold.User must update the remarks on the<br>reason for holding the task.<br>This option is used, if there are any pending                                                                                      |               |
|              | information yet to be received from applicant.                                                                                                    |               |

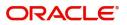

|   | Field  | Description                                                                               | Sample Values |
|---|--------|-------------------------------------------------------------------------------------------|---------------|
| - | Reject | On click of Reject, user must select a Reject Reason from a list displayed by the system. |               |
|   |        | Reject Codes:                                                                             |               |
|   |        | <ul> <li>R1- Documents missing</li> </ul>                                                 |               |
|   |        | R2- Signature Missing                                                                     |               |
|   |        | R3- Input Error                                                                           |               |
|   |        | R4- Insufficient Balance/Limits                                                           |               |
|   |        | • R5 - Others.                                                                            |               |
|   |        | Select a Reject code and give a Reject<br>Description.                                    |               |
|   |        | This reject reason will be available in the remarks window throughout the process.        |               |

## **Exceptions**

The Import Collection Update Booking request, before the task moves to the approval stage, the application will validate the Amount Block, KYC and AML. A failure in validation of any of them, the task will reach exception stage for further approval for the exceptions.

### **Exception - Amount Block**

As part of amount block validation, application will check if sufficient balance is available in the account to create an amount block. On hand-off, system will debit the blocked account to the extent earmark and credit charges/ commission account in case of charges block or credit the amount in suspense account for earmarks created for collateral.

The transactions that have failed amount block due to non-availability of amount in respective account will reach the amount block exception stage.

Log in into OBTFPM application, amount block exception queue. Amount block validation failed tasks for trade transactions will be listed in the queue. Open the task to view summary of updated available fields with values.

Exception is created when sufficient balance is not available for blocking the settlement account and the same can be addressed by the approver in the following ways:

#### Approve:

- Settlement amount will be funded (outside of this process)
- Allow account to be overdrawn during hand-off

#### Refer:

- Refer back to DE providing alternate settlement account to be used for block.
- Different collateral to be mapped or utilize lines in place of collateral.

#### Reject:

Reject the transaction due to non-availability of sufficient balance in settlement account

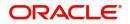

#### Amount Bock Exception

This section will display the amount block exception details.

#### Summary

Tiles Displayed in Summary:

- Main Details User can view and modify details about application details and LC details, if required.
- Party Details User can view and modify party details like beneficiary, advising bank etc., if required
- Limits and Collaterals User can view and modify limits and collateral details, if required.
- Charge Details User can view and modify details provided for charges, if required.

#### **Action Buttons**

Use action buttons based on the description in the following table:

| Field   | Description                                                                                                    | Sample Values |
|---------|----------------------------------------------------------------------------------------------------|---------------|
| Reject  | On click of reject, user must select a Reject Reason from a list displayed by the system.                                                                           |               |
|         | Reject Codes:                                                                                                    |               |
|         | <ul> <li>R1- Documents missing</li> </ul>                                                                                                    |               |
|         | R2- Signature Missing                                                                                                    |               |
|         | R3- Input Error                                                                                                    |               |
|         | <ul> <li>R4- Insufficient Balance/Limits</li> </ul>                                                                                                    |               |
|         | • R5 - Others.                                                                                                    |               |
|         | Select a Reject code and give a Reject Description.                                                                                                    |               |
|         | This reject reason will be available in the remarks window throughout the process.                                                                                  |               |
| Hold    | The details provided will be registered and status will be on hold.                                                                                                 |               |
|         | This option is used, if there are any pending information yet to be received from applicant.                                                                        |               |
| Refer   | User will be able to refer the task back to the Data<br>Enrichment user.User must select a Refer<br>Reason from the values displayed by the system.<br>Refer Codes: |               |
|         | <ul> <li>R1- Documents missing</li> </ul>                                                                                                    |               |
|         | <ul> <li>R2- Signature Missing</li> </ul>                                                                                                    |               |
|         | R3- Input Error                                                                                                    |               |
|         | R4- Insufficient Balance- Limits                                                                                                    |               |
|         | R5 - Others                                                                                                    |               |
| Cancel  | Cancel the Import Collection Update Booking<br>Amount Block Exception check.                                                                                        |               |
| Approve | On approve, application must validate for all mandatory field values, and task must move to the next logical stage.                                                 |               |

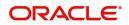

| Field | Description                          | Sample Values |
|-------|--------------------------------------|---------------|
| Back  | Task moves to previous logical step. |               |

#### **Exception - Know Your Customer (KYC)**

As part of KYC validation, application will check if necessary KYC documents are available and valid for the applicant. The transactions that have failed KYC due to non-availability / expired KYC verification will reach KYC exception stage.

Log in into OBTFPM application, KYC exception queue. KYC exception failed tasks for trade finance transactions will be listed in your queue. Open the task, to see summary tiles that display a summary of available updated fields with values.

User can pick up a transaction and do the following actions:

#### Approve

- After changing the KYC status in the back end application (outside this process).
- Without changing the KYC status in the back end application.
- Reject (with appropriate reject reason).

#### Summary

Tiles Displayed in Summary:

- Main Details User can view details about application details and LC details.
- Party Details User can view party details like applicant, advising bank etc.
- Document Details User can view document details.
- Draft Details User can view the draft details.
- Shipment Details User can view shipment details.
- Charges User can view charge details.
- Maturity Details User can view the maturity details.
- Advices User can view the advices.
- Payment Details User can view the payment details.
- FX Linkage User can view the FX Linkage details.
- Settlement Details User can view the settlement details.
- Message Preview User can view the preview of the simulating message to the remitting bank.
- Compliance User can view compliance details. The status must be verified for KYC and to be initiated for AML and Sanction Checks.

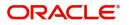

### **Action Buttons**

Use action buttons based on the description in the following table:

| Field   | Description                                                                                                    | Sample Values |
|---------|----------------------------------------------------------------------------------------------------|---------------|
| Reject  | On click of Reject, user must select a Reject Reason from a list displayed by the system.                                                                           |               |
|         | Reject Codes:                                                                                                    |               |
|         | <ul> <li>R1- Documents missing</li> </ul>                                                                                                    |               |
|         | R2- Signature Missing                                                                                                    |               |
|         | R3- Input Error                                                                                                    |               |
|         | <ul> <li>R4- Insufficient Balance/Limits</li> </ul>                                                                                                    |               |
|         | • R5 - Others.                                                                                                    |               |
|         | Select a Reject code and give a Reject Description.                                                                                                    |               |
|         | This reject reason will be available in the remarks window throughout the process.                                                                                  |               |
| Hold    | The details provided will be registered and status will be on hold.                                                                                                 |               |
|         | This option is used, if there are any pending information yet to be received from applicant.                                                                        |               |
| Refer   | User will be able to refer the task back to the Data<br>Enrichment user.User must select a Refer<br>Reason from the values displayed by the system.<br>Refer Codes: |               |
|         | <ul> <li>R1- Documents missing</li> </ul>                                                                                                    |               |
|         | <ul> <li>R2- Signature Missing</li> </ul>                                                                                                    |               |
|         | R3- Input Error                                                                                                    |               |
|         | <ul><li>R4- Insufficient Balance- Limits</li><li>R5 - Others</li></ul>                                                                                              |               |
| Cancel  | Cancel the Import Collection Booking KYC exception check.                                                                                                    |               |
| Approve | On approve, application must validate for all mandatory field values, and task must move to the next logical stage.                                                 |               |
| Back    | Task moves to previous logical step.                                                                                                    |               |

#### **Exception - Limit Check/Credit**

The transactions that have failed limit check due to non-availability of limits will be available in limit check exception queue for further handling.

Log in into OBTFPM application, limit check exception queue. Limit check exception failed tasks for trade finance transactions must be listed in your queue. Open the task, to see summary tiles that display a summary of important fields with values.

Limit check Exception approver can do the following actions:

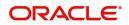

#### Approve

- Limit enhanced in the back end (outside this process).
- Without enhancing limit in the back end.

#### Refer

- Refer back to DE providing alternate limit id to map
- Refer additional collateral to be mapped

#### Reject

The transaction due to non-availability of limits capturing reject reason.

#### Limit/Credit Check

This section will display the amount block exception details.

#### Summary

Tiles Displayed in Summary:

- Main Details User can view and modify details about application details and LC details, if required.
- Party Details User can view and modify party details like beneficiary, advising bank etc., if required
- Availability and Shipment User can view and modify availability and shipment details, if required.
- Payments User can view and modify all details related to payments, if required.
- Documents & Condition User can view and modify the documents required grid and the additional conditions grid, if required.
- Limits and Collaterals User can view and modify limits and collateral details, if required.
- Charges User can view and modify charge details, if required.
- Revolving Details User can view and modify revolving details on revolving LC, if applicable.
- Preview Messages User can view and modify preview details, if required.
- Compliance User can view compliance details. The status must be verified for KYC and to be initiated for AML and Sanction Checks.

#### Action Buttons

Use action buttons based on the description in the following table:

| Description                                                                                  | Sample Values                                                                                                    |
|----------------------------------------------------------------------------------------------|----------------------------------------------------------------------------------------------------|
| On click of Reject, user must select a Reject<br>Reason from a list displayed by the system. |                                                                                                    |
| Reject Codes:                                                                                |                                                                                                    |
| R1- Documents missing                                                                        |                                                                                                    |
| R2- Signature Missing                                                                        |                                                                                                    |
| R3- Input Error                                                                              |                                                                                                    |
| R4- Insufficient Balance/Limits                                                              |                                                                                                    |
| • R5 - Others.                                                                               |                                                                                                    |
| Select a Reject code and give a Reject Description.                                          |                                                                                                    |
| This reject reason will be available in the remarks window throughout the process.           |                                                                                                    |
|                                                                                              | <ul> <li>On click of Reject, user must select a Reject<br/>Reason from a list displayed by the system.</li> <li>Reject Codes: <ul> <li>R1- Documents missing</li> <li>R2- Signature Missing</li> <li>R3- Input Error</li> <li>R4- Insufficient Balance/Limits</li> <li>R5 - Others.</li> </ul> </li> <li>Select a Reject code and give a Reject<br/>Description.</li> <li>This reject reason will be available in the remarks</li> </ul> |

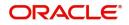

| Field   | Description                                                                                                    | Sample Values |
|---------|----------------------------------------------------------------------------------------------------|---------------|
| Hold    | The details provided will be registered and status<br>will be on hold.<br>This option is used, if there are any pending<br>information yet to be received from applicant. |               |
| Refer   | User will be able to refer the task back to the Data<br>Enrichment user.User must select a Refer<br>Reason from the values displayed by the system.<br>Refer Codes:       |               |
| Cancel  | Cancel the Import Collection Update Booking<br>Limit exception check.                                                                                                    |               |
| Approve | On approve, application must validate for all mandatory field values, and task must move to the next logical stage.                                                       |               |
| Back    | Task moves to previous logical step.                                                                                                    |               |

## **Multi Level Approval**

Log in into OBTFPM application and acquire the task available in the approval stage in free task queue. Authorization User can acquire the task for approving.

#### Authorization Re-Key (Non-Online Channel)

For non online channel, application will request approver for few critical field values as an authorization step. If the values captured match with the values available in the screen, system will allow user to open the transaction screens for further verification. If the re-key values are different from the values captured, then application will display an error message.

Open the task and re-key some of the critical field values from the request in the Re-key screen. Some of the fields below will dynamically be available for re-key.:

- Drawee Name
- Drawer Name
- Bill Currency
- Bill Amount

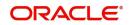

Re-key is applicable to the first approver in case of multiple approvers. All approvers will however be able see the summary tiles and the details in the screen by drill down from tiles.

| 😑 🍞 FuTura Bo    | ank | My  | Tasks  |             |                    | 1 Bank Futura - (203) 04/13/18 |                | SRIDHAF    |              |           |
|------------------|-----|-----|--------|-------------|--------------------|--------------------------------|----------------|------------|--------------|-----------|
| Dashboard        |     |     | C R    | afresh      |                    |                                |                |            |              |           |
| Maintenance      |     |     |        |             | - Hereuse          | logicin                        |                | _          |              |           |
| Tasks            |     | Ŀ   | Edit   | Priority    | Application Number |                                | ×              | Amount     | Process Name | Stage     |
| Completed Tasks  |     |     | Edit   | М           | 203ILCISS00000888  | Applicant Party                | 0              | £15,000.00 | Import LC    | Approval1 |
| My Tasks         |     |     | Edit   | М           | 203ILCISS00000817  | 001345                         | 0              | £99,999.00 | Import LC    | Scrutiny  |
|                  |     |     |        |             |                    | Currency                       | 0              |            |              |           |
| Free Tasks       |     |     |        |             |                    | GBP                            | •              |            |              |           |
| Hold Tasks       |     |     |        |             |                    | Amount                         | 0              |            |              |           |
| Supervisor Tasks |     |     |        |             |                    |                                | £15,000.00     |            |              |           |
| Trade Finance    |     |     |        |             |                    | Beneficiary Party              | 0              |            |              |           |
|                  |     |     |        |             |                    | 001344                         | 0              |            |              |           |
|                  |     |     |        |             |                    | Expiry Date                    | 0              |            |              |           |
|                  |     |     |        |             |                    | 08/17/18                       | <b></b>        |            |              |           |
|                  |     |     |        |             |                    |                                |                |            |              |           |
|                  |     |     |        |             |                    |                                |                |            |              |           |
|                  |     |     | _      |             |                    |                                | Proceed Cancel |            |              |           |
|                  |     | Pag | e 1 of | 1 (1-2 of 2 | items) K < 1       | >                              |                |            |              |           |
|                  |     |     |        |             |                    |                                |                |            |              |           |

#### Summary

| immary :: Applic                                  | ation Number : 000                      | IDCU000030286                                                       |                                     |                                                       |                        |                                             | Documents                             | Remarks                     | View Collection | 1 |
|---------------------------------------------------|-----------------------------------------|---------------------------------------------------------------------|-------------------------------------|-------------------------------------------------------|------------------------|---------------------------------------------|---------------------------------------|-----------------------------|-----------------|---|
| lain Details                                      |                                         | Shipment Details                                                    |                                     | Maturity Details                                      |                        | Document Details                            | 5                                     | Draft Details               |                 |   |
| ookingDate<br>ubmission Mode<br>mittingBankRefere | : 2014-01-01<br>: Desk<br>enceReference | Port of Loading<br>Port of Discharge<br>shipmentDate<br>carrierName | : : :                               | Maturity Date<br>Currency<br>Amount                   | : 2014-01-31<br>:<br>: | Document 1<br>Document 2                    | :                                     | draft1<br>draft2            | :               |   |
| laturity Details                                  |                                         | Party Details                                                       |                                     | Payment Details                                       |                        | Charge                                      |                                       | Preview Message             |                 |   |
| enor Type<br>enor Basis<br>laturity Date          | : Usance<br>:<br>: 2014-01-31           | RemittingBank<br>Drawer<br>Drawee                                   | : CITI BANK<br>: NESTLE<br>: EMR &a | LiquidateusingColla<br>AdvanceByLoan<br>AllowRollover | ateral<br>:<br>:       | Charge<br>Commission<br>Tax<br>Block Status | : GBP350<br>:<br>: GBP20<br>: Success | Language<br>Preview Message | : ENG<br>: -    |   |
| ompliance                                         |                                         |                                                                     |                                     |                                                       |                        |                                             |                                       |                             |                 |   |
| YC<br>anctions<br>ML                              | : Verified<br>: Verified<br>: Verified  |                                                                     |                                     |                                                       |                        |                                             |                                       |                             |                 |   |

Tiles Displayed in Summary:

- Main Details User can view details about application details and collection details.
- Party Details User can view party details like remitting bank, drawee, drawer etc.
- Maturity Details User can view the maturity details in case usance and multi tenor.
- Documents User can view the document details.
- Shipment Details User can view the shipment details.
- Additional Fields User can view the additional fields.
- FX Linkage User can view the details of FX Linkage.
- Updated Details User can view the details updated to the Import Collection.
- Limits and Collaterals User can view limits and collateral details.

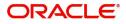

- Charges User can view charge details.
- Tracers User can view the tracer details.
- Message Preview User can view the preview of the simulated messages to remitting bank.
- Other Preferences User can view the details of the preferences selected.

#### **Action Buttons**

Use action buttons based on the description in the following table:

| Field   | Description                                                                                                    | Sample Values |
|---------|----------------------------------------------------------------------------------------------------|---------------|
| Reject  | On click of Reject, user must select a Reject Reason from a list displayed by the system.                                                                                                    |               |
|         | Reject Codes:                                                                                                    |               |
|         | <ul> <li>R1- Documents missing</li> </ul>                                                                                                    |               |
|         | R2- Signature Missing                                                                                                    |               |
|         | R3- Input Error                                                                                                    |               |
|         | R4- Insufficient Balance/Limits                                                                                                    |               |
|         | • R5 - Others.                                                                                                    |               |
|         | Select a Reject code and give a Reject<br>Description.                                                                                                    |               |
|         | This reject reason will be available in the remarks window throughout the process.                                                                                                    |               |
| Hold    | The details provided will be registered and status will be on hold.                                                                                                    |               |
|         | This option is used, if there are any pending information yet to be received from applicant.                                                                                                    |               |
| Refer   | User will be able to refer the task back to the<br>Data Enrichment user.User must select a Refer<br>Reason from the values displayed by the system.<br>Refer Codes:                                                                                                    |               |
|         | <ul> <li>R1- Documents missing</li> </ul>                                                                                                    |               |
|         | R2- Signature Missing                                                                                                    |               |
|         | <ul> <li>R3- Input Error</li> <li>R4- Insufficient Balance- Limits</li> </ul>                                                                                                    |               |
|         | <ul> <li>R4- insufficient Balance- Limits</li> <li>R5 - Others</li> </ul>                                                                                                    |               |
| Cancel  | Cancel the approval.                                                                                                    |               |
| Approve | On approve, application must validate for all<br>mandatory field values, and task must move to<br>the next logical stage. If there are more<br>approvers, task will move to the next approver<br>for approval. If there are no more approvers, the<br>transaction is handed off to the back end system<br>for posting. |               |

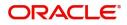

# **Reject Approval**

As a Reject approver, user can review a transaction rejected and waiting for reject confirmation.

Log in into OBTFPM application to view the reject approval tasks for Import Documentary Collection Booking available in queue. On opening the task, you will see summary tiles. The tiles will display a list of important fields with values.

The screen from which the reject was initiated can been seen highlighted in the tile view.

User can drill down from reject summary tiles into respective data segments to verify the details of all fields under the data segment.

#### Summary

The screen up to which data was captured before reject will be available for the user to view in the summary tile. Other fields will be blank when verified from summary tile.

The data segment in which the task was rejected will have the tiles highlighted in a different colour (red).

- Main Details User can view details about application details and document under collection.
- Party Details User can view party details like applicant, Remitting Bank etc.
- Document Details User can view document details.
- Shipment Details User can view shipment details.
- Charges User can view charge details.
- Maturity Details User can view the maturity details.
- Message Preview User can view the preview of the simulating message to the remitting bank.

#### **Action Buttons**

Use action buttons based on the description in the following table:

| Field          | Description                                                                                                    | Sample Values |
|----------------|----------------------------------------------------------------------------------------------------|---------------|
| Reject Approve | On click of Reject Approve, the transaction is rejected.                                                                                            |               |
| Reject Decline | On click of Reject Decline, the task moves back<br>to the stage where it was rejected. User can<br>update the reason for reject decline in remarks. |               |
| Hold           | User can put the transaction on 'Hold'. Task will remain in Pending state.                                                                          |               |
| Cancel         | Cancel the Reject Approval.                                                                                                    |               |

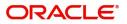

# Index

## Α

Additional Details

| Charge Details      | 24 |
|---------------------|----|
| FX Linkage          | 27 |
| Limits & Collateral |    |
| Loan Preference     | 31 |
| Message Preview     | 26 |
| Payment Details     | 28 |
| Tracers             | 29 |
|                     |    |

## В

## D

| Data Enrichment    |    |
|--------------------|----|
| Additional Details | 20 |
| Advices            |    |
| Main Details       | 14 |
| Maturity Details   | 17 |
| Summary            |    |
| Updated Details    |    |
|                    |    |

## Ε

| Exception - Amount Block                |
|-----------------------------------------|
| Action Buttons35                        |
| Amount Block Exception35                |
| Summary35                               |
| Exception - Know Your Customer (KYC)    |
| Action Buttons                          |
| Summary                                 |
| Exception - Limit Check/Credit          |
| Action Buttons                          |
| Limit/Credit Check                      |
| Summary                                 |
| Exceptions                              |
| Exception - Amount Block                |
| Exception - Know Your Customer (KYC) 36 |
| Exception - Limit Check/Credit37,<br>39 |

## I

| Import Documentary Collection Update Booking | 5  |
|----------------------------------------------|----|
| Data Enrichment                              | 12 |
| Exceptions                                   | 34 |
| Multi Level Approval                         | 39 |
| Registration                                 | 5  |
| Reject Approval                              |    |

## Κ

| Key Features |  | 4 |
|--------------|--|---|
|--------------|--|---|

### Μ

| Main Details         |    |
|----------------------|----|
| Action Buttons       |    |
| Application Details  |    |
| Collection Details   | 15 |
| Multi Level Approval |    |
| Authorization Re-Key |    |
| Summary              | 40 |
|                      |    |

## 0

| Overview | 4 |
|----------|---|
|----------|---|

## R

| 5  |
|----|
| )  |
| 1  |
| 12 |
| 2  |
| 2  |
| }  |

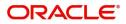

# **Reference and Feedback**

## References

For more information on any related features, you can refer to the following documents:

- Getting Started User Guide
- Common Core User Guide

#### **Documentation Accessibility**

For information about Oracle's commitment to accessibility, visit the Oracle Accessibility Program website at http://www.oracle.com/pls/topic/lookup?ctx=acc&id=docacc.

## **Feedback and Support**

Oracle welcomes customers' comments and suggestions on the quality and usefulness of the document. Your feedback is important to us. If you have a query that is not covered in this user guide or if you still need assistance, please contact documentation team.

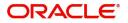